# AmbiSeis 使用手册

版本 1.2

南通海昊地球物理勘测有限公司

H&H GEOPHYSICAL LLC.

# 版权说明

本版权声明提到的软件的著作权、版权和知识产权属于南通海昊 地球物理勘测有限公司所有,并受《中华人民共和国著作权法》、《计 算机软件保护条理》、《知识产权保护条例》和相关国际版权条约、法 律、法规,以及其它知识产权法律和条约的保护,并且进行了软件登 记。本版权申明提到的软件的知识产权和其它所有权利属于南通海昊 地球物理勘测有限公司所有。任何单位和个人未经南通海昊地球物理 勘测有限公司授权不能使用、修改、再发布本软件的任何部分,否则 将视为非法侵害,我公司保留依法追究其责任的权利。

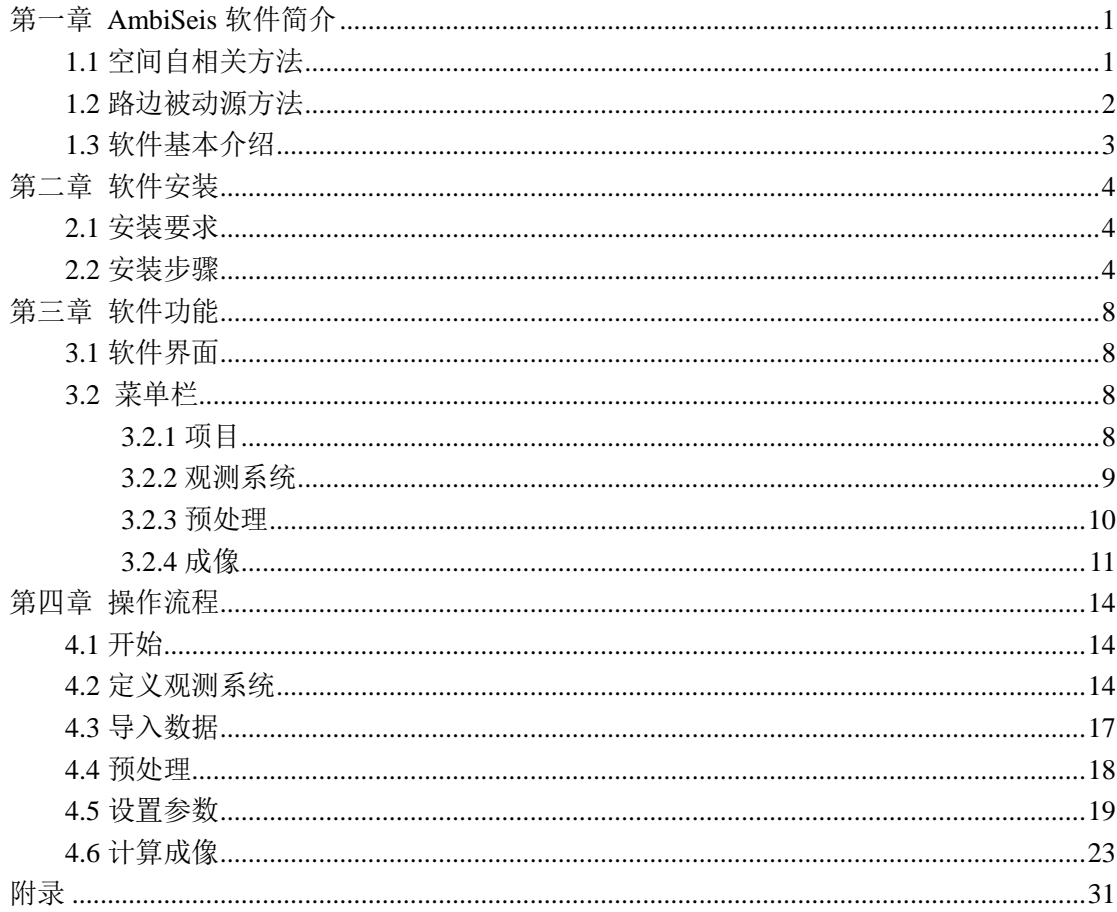

## 第一章 **AmbiSeis** 软件简介

<span id="page-4-0"></span>浅地表地质调查中,测量地下介质参数是重要的目标,横波速度(Vs)是其中重要参 数之一。目前比较成熟并常用的方法之一是通过测量瑞雷波相速度反演出地下横波速度模型。

被动源面波方法可以通过低频(<10Hz)信号反映较深(>100 米)的地质信息。由于主 动源方法本身频率的限制,使得探测深度往往集中在 2—50 米的范围,难以满足对于 100 米以下深度的勘探要求,被动源方法则可以很好的满足这一要求。随着对城市地区地质与地 球物理调查需求的不断增长,利用市区当地交通产生的被动源面波来获得地下介质分布情况 越来越得到认可和重视。

本软件提供了四种目前应用比较成熟的被动源方法:地震干涉方法、空间自相关方法 (SPAC)、微动折射方法(Remi)和路边被动源方法(Roadside Passive)。这些方法经过多 年在全球范围的实践,勘探效果良好。

## **1.1** 地震干涉方法

 地震干涉方法是目前世界上最主流的被动源方法之一。该方法 2001 年在实验室中获得 成功,随后被成功应用于世界各地,关于该方法的成果多次发表在 Science 上。该方法的思 想是使用两个台站的噪声数据,进行地震干涉(如互相关)计算后,获得接近两台站间真实 格林函数的经验格林函数。

夏江海教授团队近些年来对于该方法实践经验丰富,研究成果显著,已发表多篇关于该 方法的国际 SCI 文章。

## <span id="page-4-1"></span>**1.2** 空间自相关方法

空间自相关方法的野外施工部分主要是观测系统的设计。由于空间自相关方法本身特点, 空间自相关方法对于场地的范围具有很强的适应性,观测系统可以排布成圆形(1)、三角形 (2)和直线型(3),甚至可以根据场地排布成任意形状。所以无论是路边、大坝上,还是 山谷中,一片平坦的空地,就能满足空间自相关方法观测对场地的要求。

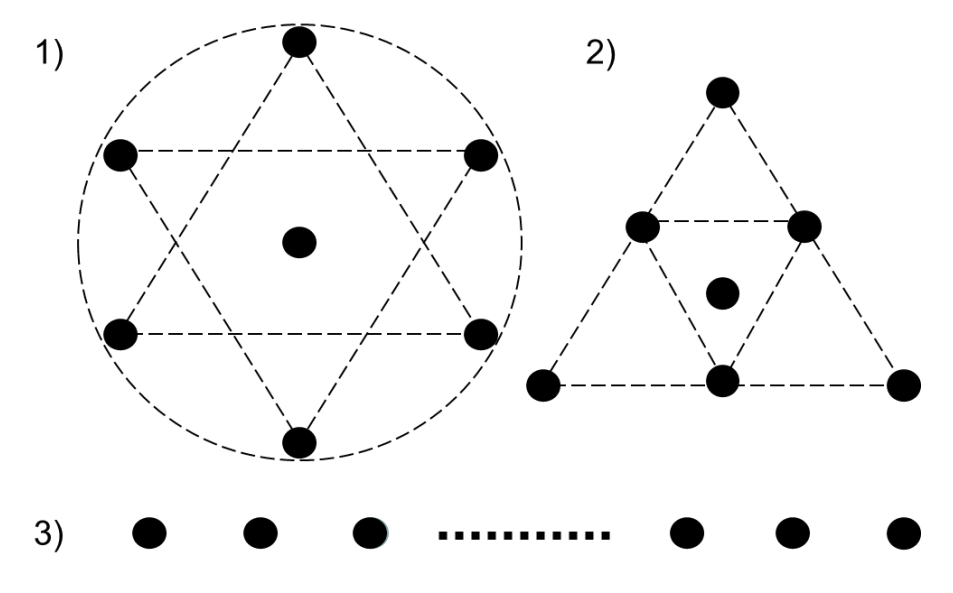

图 1-1 空间自相关法观测系统示意图

由于空间自相关方法是被动源方法,检波器与地表耦合好时,观测时间越长,结果信噪 比越高。根据我们目前已有的经验,观测系统直线型排列时,15 个检波器观测 2 小时可以 通过软件处理获得 5Hz 左右的面波信号。

数据处理部分包括数据预处理、空间自相关系数计算和残差计算。本软件默认观测仪器 仪器的响应一致,所以不涉及去仪器响应处理步骤。

数据预处理部分包括去趋势、去均值、切割和时间域归一。去趋势、去均值操作对于长 时间(>10 小时)观测很有意义。切割则是为了分窗口计算,以便后续步骤中叠加,提高信 噪比。时间域归一目的是去除大地震的影响。

空间自相关系数计算包括各窗口自相关系数计算和叠加。对于两检波器的观测记录,依 据空间自相关系数公式计算每个时间窗口的自相关系数,然后将每个窗口的自相关系数叠加 后平均,获得两观测点间的空间自相关系数。

残差计算是用所有检波器的两两间的空间自相关系数与理论贝塞尔函数拟合,计算出残 差,残差越小表明拟合越好,其代表的相速度也表示越符合实际。最后获得的残差图上连续 的、数值小的趋势就是面波频散曲线。

## <span id="page-5-0"></span>**1.3** 微动折射方法

微动折射方法由 Louie 在 2001 年提出,基于被动源面波沿测线入射的假设(图 1-2), 基本原理为 tau-p 变换。当测线垂直于道路或者河流时,该方法可以快速计算面波相速度。

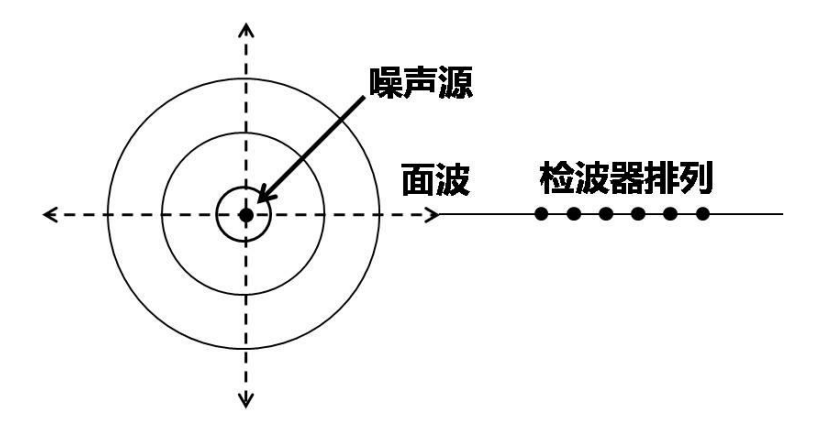

图 1-2 微动折射方法基本假设:面波沿测线入射。

 使用微动折射方法往往计算出高于真实值的相速度。这是因为实际中噪声源往往不均 匀分布,被动源面波会偏离测线方向入射,所以该方法计算的面波相速度一般大于真实相速 度。

 软件中关于该方法提供了时间域与频率域两套算法,两种算法在理论上等价,成像效果 类似。

## **1.4** 路边被动源方法

路边被动源方法观测基于一维检波器排列。在道路交错的城市地区,二维排列如十字形 等很难展开,而一维检波器排列可以很好适宜城市中公路、河流等环境。公路、河流等环境 中,来往车辆与流动的水可以产生足够能量的噪声或者说无规律的面波信号供本方法使用。 所以被动源多道面波方法在城市有很大应用前景。

在被动源面波探测方法中,如果调查区域中道路或河流等噪声源与检波器距离较远,同 时这些噪声源与检波器排列近乎垂直时,这些噪声源产生的噪声可以被认为是沿线传播的平 面波(IP 模式, inline plane, 图 1-2)。这种模式的假设与微动折射方法相同,处理方法 与主动源面波多道分析方法中相移法类似。

当道路、河流等噪声源与检波器排列距离较远,但不再垂直时,IP 模式便不再试用,

因为这些噪声源产生的噪声便不再沿排列方向传播了,而是与排列方向有一定夹角(OP 模 式, offline plane,图 1-3)。同时城市中噪声源较多的情况很常见, 如多条道路存在。在 这些情况下,考虑到多个方向的平面波,频散计算需要在 IP 模式的基础上加入可能接收面 波的角度范围内的各个频率成分的扫描,最后将所有这些速度-角度域的能量沿角度进行叠 加,获得代表面波频散能量。

当道路、河流等噪声源与检波器排列距离较近时,面波不能理想的假设为平面波,此时 需要考虑到面波柱形的传播(OC 模式,offline cylindrical)。通过引入噪声源到检波器 相对位置可以解决这一问题,其中噪声源到检波器的近似距离由方位角和噪声源与排列的垂 直距离所共同决定。但实际操作中,噪声源的具体方位难以准确确定,所以该模式在本版软 件中并未开放。

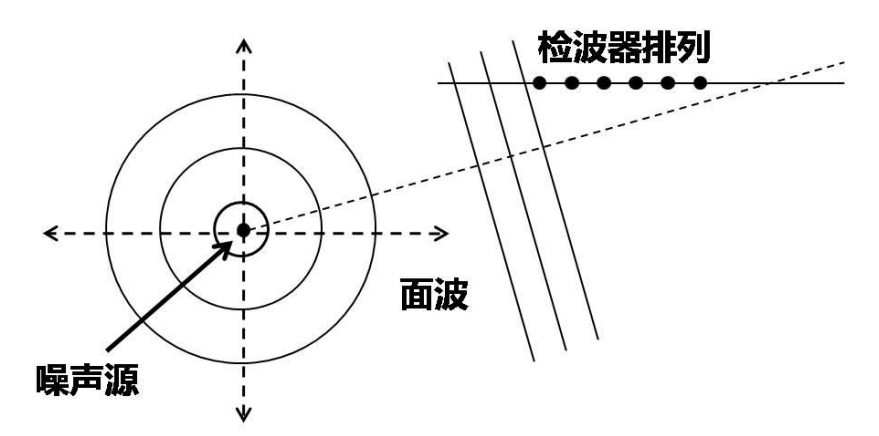

图 1-3 OP 模式,噪声源偏离测线分布,被动源面波以平面波形式偏线入射。

## <span id="page-6-0"></span>**1.3** 软件基本介绍

AmbiSeis 软件是由南通海昊地球物理勘测有限公司开发的一套用于处理被动源数据的 软件,具有操作简单、界面简洁和计算迅速等特点。软件既支持 SAC(Seismic Analysis Code, 美国天然地震数据默认记录格式)、TRD(RefTec 公司默认格式),也支持主动源地震方法 中常见的 SEG-2 和 SEG-Y 格式。

# 第二章 软件安装

## <span id="page-7-1"></span><span id="page-7-0"></span>**2.1** 安装要求

操作系统平台: Windows XP / Windows 7 / Windows 8 / Windows 10 (32 位或 64 位) 运行库:.Net Framework 4.0 及以上 CPU 主频:1GHz 及以上 内存大小:4 GB 及以上 磁盘空间: 50 MB 及以上

 $\Sigma$ 

## <span id="page-7-2"></span>**2.2** 安装步骤

整个安装过程分成以下 6 步:

1. 打开"AmbiSeisSetup.exe", 启动安装向导, 点击"下一步";

AmbiSeisSetup - InstallShield Wizard

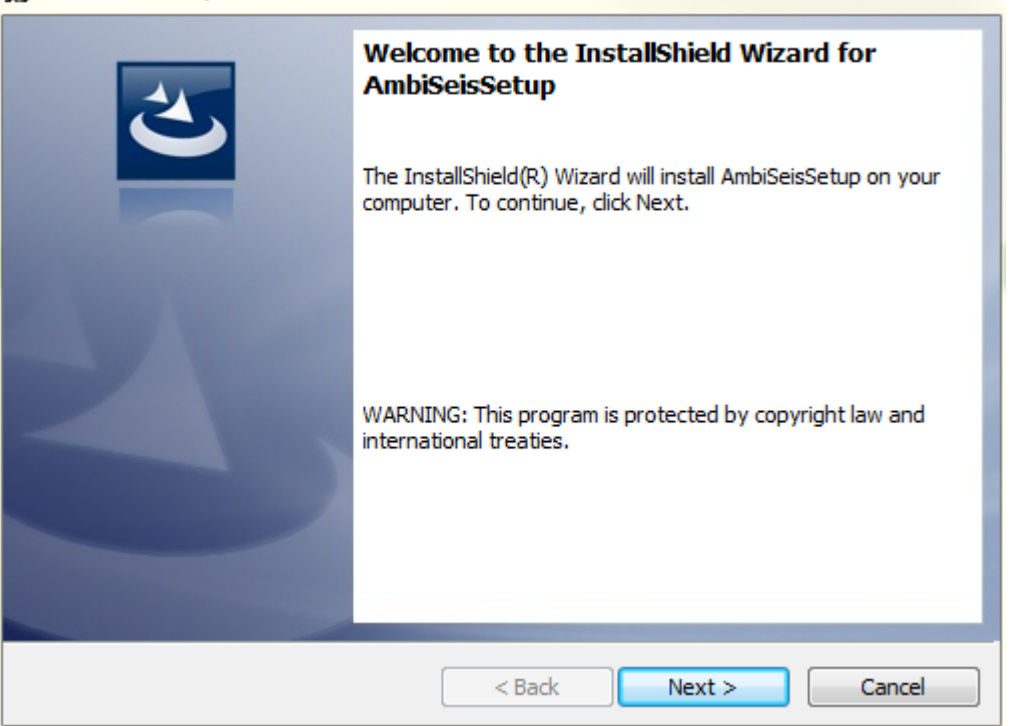

图 2-1 启动安装向导

2. 阅读安装协议,同意后点击"下一步;

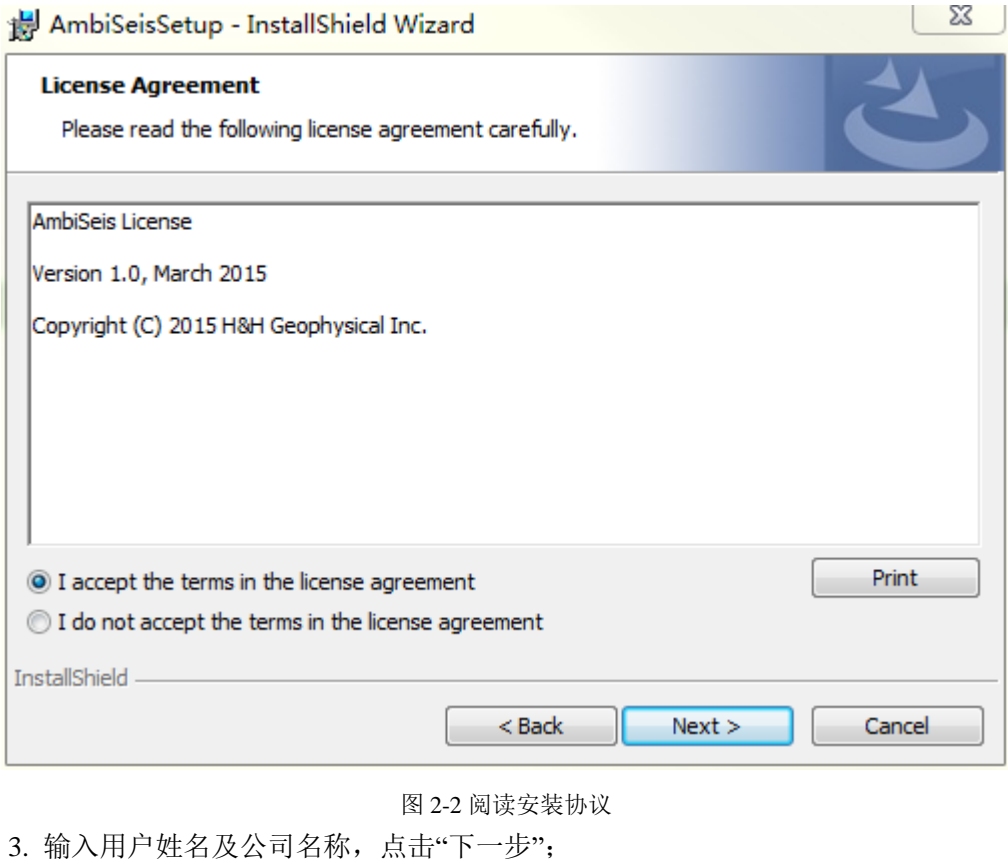

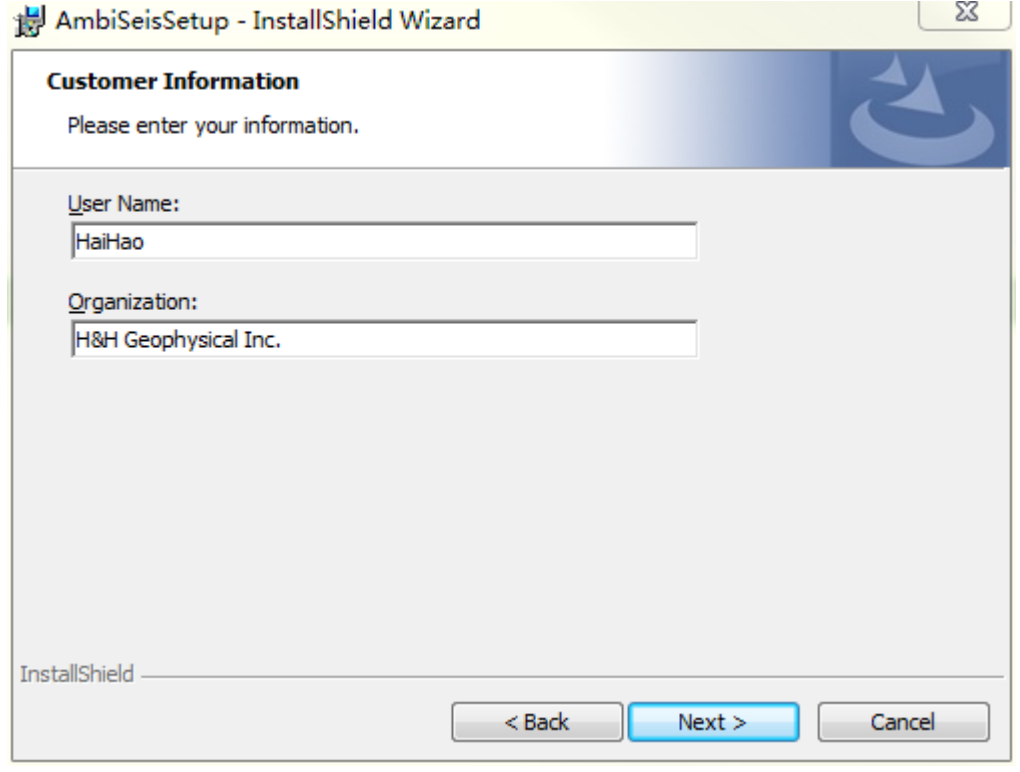

图 2-3 编辑信息名称

4. 选择软件的安装目录,点击"下一步";

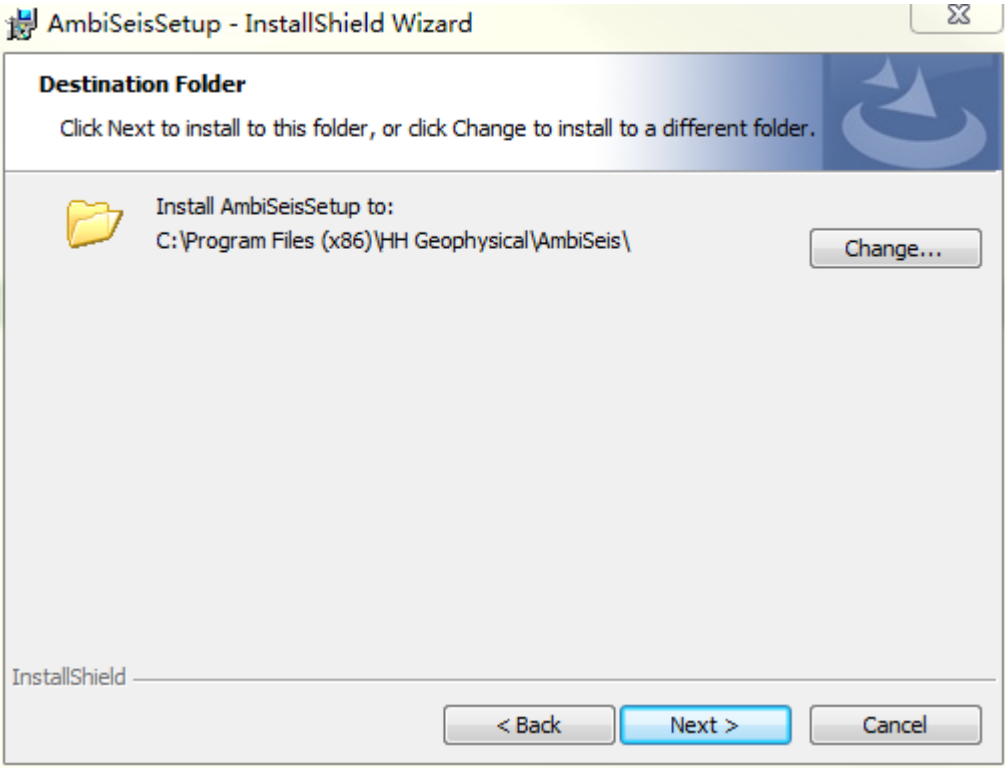

图 2-4 设置安装路径

5. 开始安装;

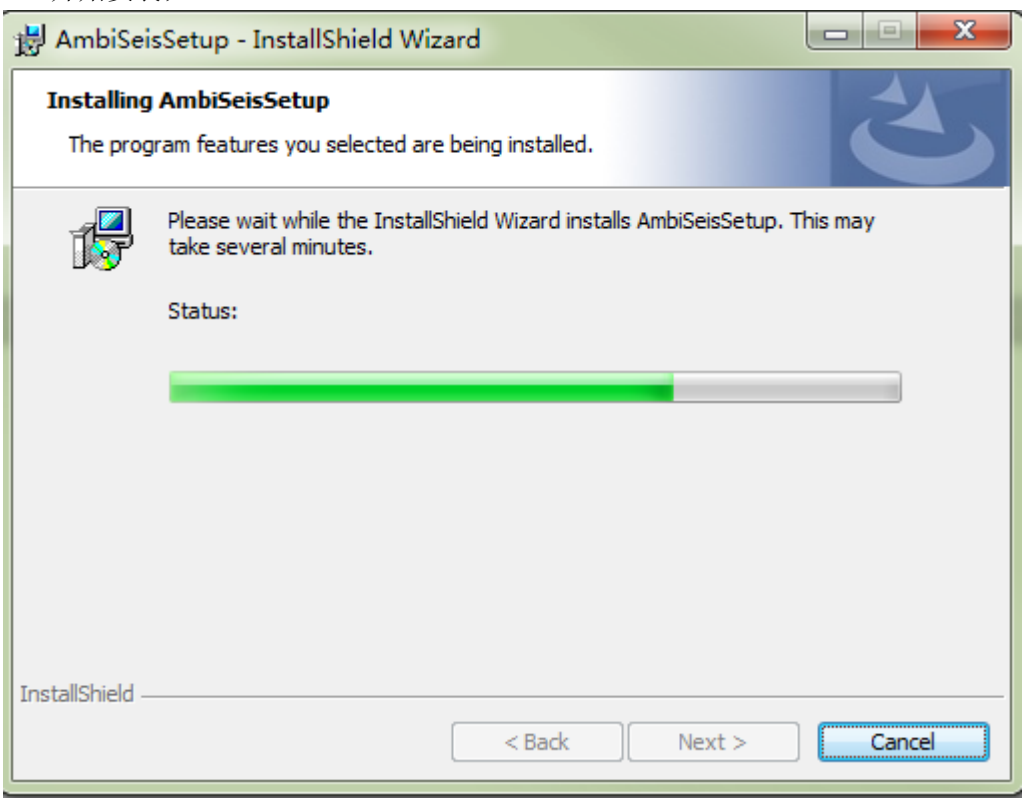

图 2-5 开始安装

6. 安装完毕;

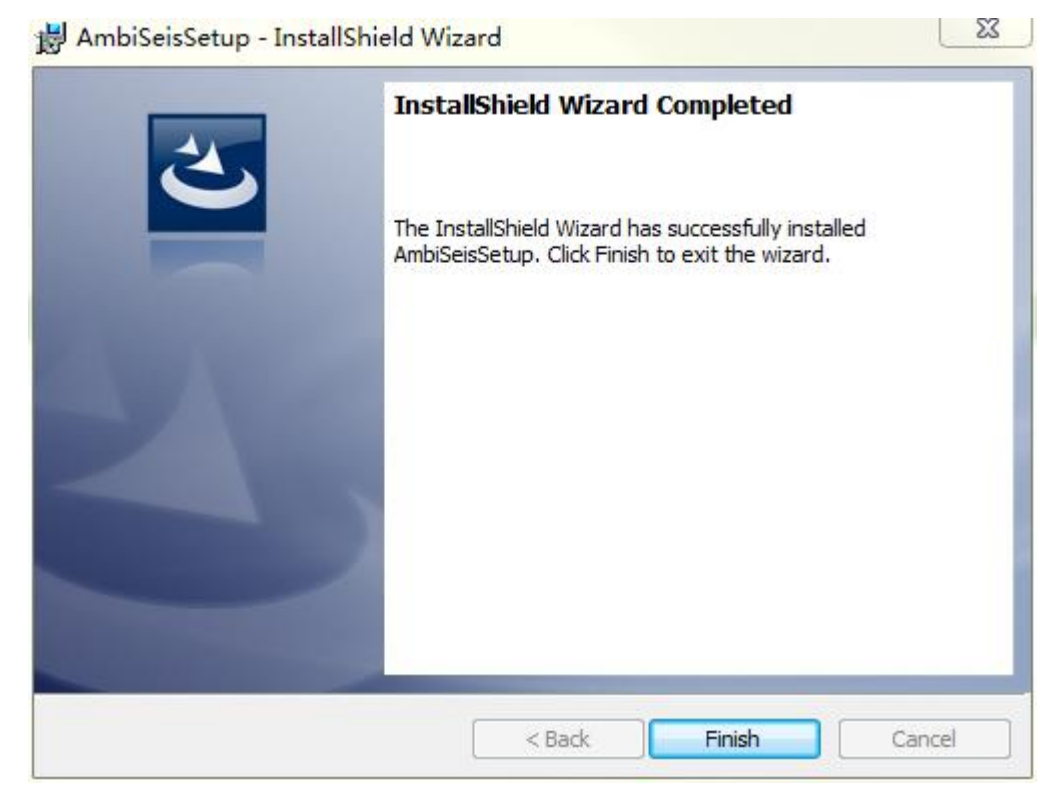

图 2-6 安装完毕

## 第三章 软件功能

## <span id="page-11-1"></span><span id="page-11-0"></span>**3.1** 软件界面

AmbiSeis 软件的主界面分为四部分,包括顶部的菜单栏、左侧的观测系统示意区、右 侧的频散计算结果显示区,以及底部的状态栏。整个界面如图 3-1 所示:

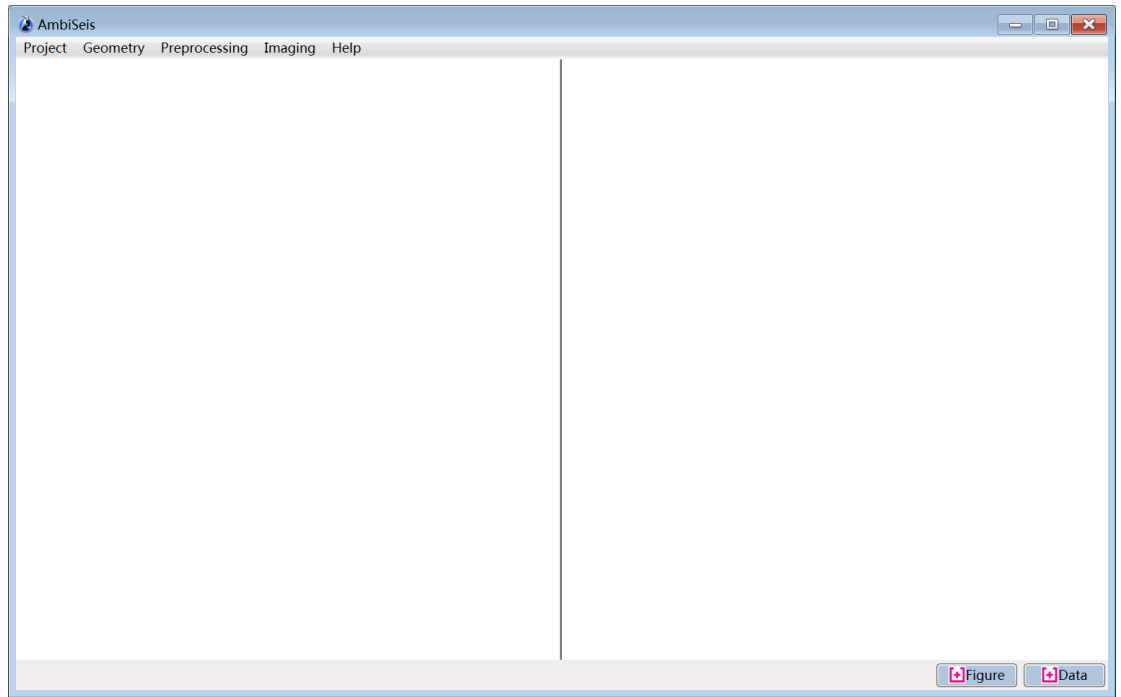

图 3-1 AmbiSeis 软件界面

本软件操作主要操作通过菜单栏完成,故在此只具体介绍菜单栏。具体操作见第四章。

## <span id="page-11-2"></span>**3.2** 菜单栏

菜单栏将所有的数据处理功能按照使用顺序进行了排列,分为项目(Project)、观测系 统(Geometry)、预处理(Preprocessing)、成像(Imaging)和帮助(Help)五个栏目(图 3-2)。在每一个主菜单项中,还有对应的下拉菜单。

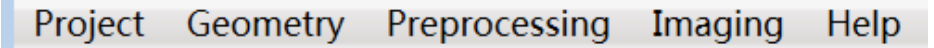

#### 图 3-2 AmbiSeis 软件菜单栏

## <span id="page-11-3"></span>**3.2.1** 项目

在项目(Project)菜单栏中(图 3-3),包含了打开(Open)、保存(Save)、另存为(Save as)、信息(Info)和退出(Exit)功能。要处理一批新的数据,就必须新建(New)一个项 目。未处理完成的项目可以保存(Save)或另存为(Save as),以后通过打开(Open)继续 处理。

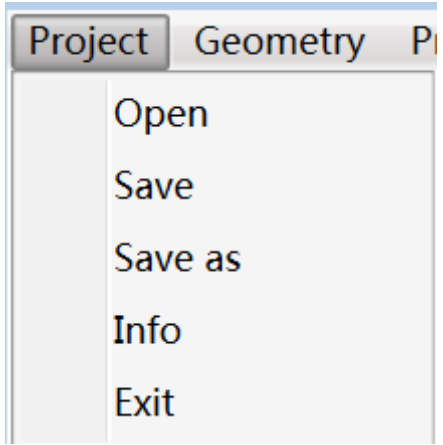

图 3-3 AmbiSeis©软件项目菜单栏

## <span id="page-12-0"></span>**3.2.2** 观测系统

在观测系统(Geometry)菜单栏中(图 3-4),点击配置(Configure)可以打开定义观 测系统的窗口(图 3-5)。这个窗口分为两部分,左侧包含了整个观测系统中各台站的坐标 信息的列表。每个台站的信息包括台站名(Station), 台站的 X 相对坐标(X Coordinate)和 Y 相对坐标(Y Coordinante)。左侧下方 Select files 可以完成从文件夹中导入台站名的功能。

右侧的上半部分 Geometry information 是在台站等间距线状排列情况下使用的,在输入 台站在 X 方向或 Y 方向的间距后, 点击 Set 即可; Station information 可以对观测系统的信 息进行修改,包括添加新台站(New)、修改台站信息(Modify)和删除台站(Delete)。 Input 中可以选择数据类型, 四种类型(SAC, TRD, SEG-2 和 SEGY)都可以读入。

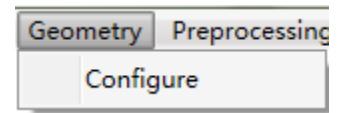

图 3-4 AmbiSeis 软件观测系统(Geometry)菜单

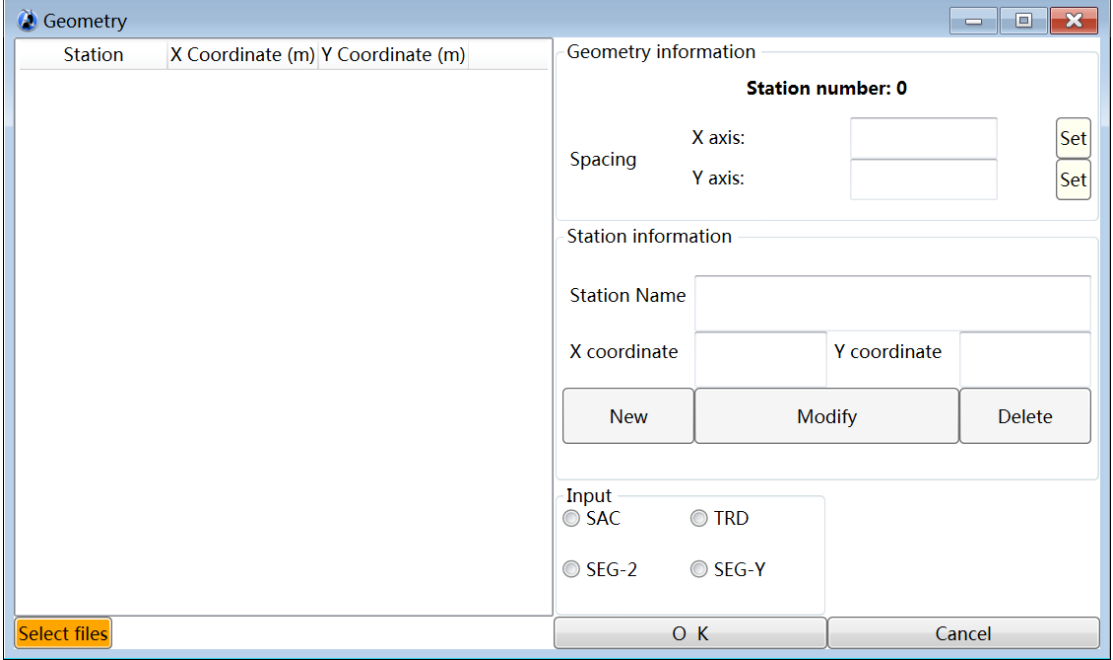

图 3-5 AmbiSeis 软件定义观测系统(Geometry)窗口

## <span id="page-13-0"></span>**3.2.3** 预处理

数据预处理(Preprocessing)菜单栏如图 3-6 所示。该模块包含预处理(Preprocess)和 形成伪道集(Pseudo shot-gather)功能。

点击 Process 打开一个新窗口 PreprocessWindow (图 3-7)。窗口左边区域可以显示原始波 形图,左侧下方 Load data 可以实现数据导入。右侧 Display 区域可以显示导入数据的采样 率(Sampling ratio),采样时间(Sampling time)和采样点数(Sample number)。通过正负 号按键,可以控制左侧原始数据显示的点数密度,比如,点击减号,左侧波形图点数变稀。 同时软件可以对特定时间区间进行处理,即输入开始时间(Start time)和结束时间(End time) 后再次点击 Load data。

Processing 区域包括控制切割长度(Section length)、去均值(Remove mean-value)、去 趋势(Remove trend)、带通滤波(Bandpass filter)和时间域归一化(Normalization)。带通 滤波(Bandpass filter)包含控制滤波窗口的四个频率点。时间域归一化(Normalization)包 含两种目前国际上最常用的归一化方式:One-bit 和滑动绝对均值(Running absolute-mean)。 选择预处理选项后必须点击 Process,方能进行下一步。

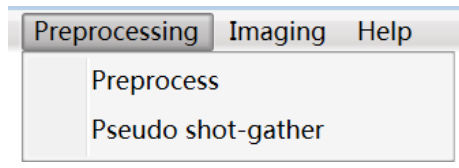

图 3-6 AmbiSeis 软件预处理(Preprocessing)菜单

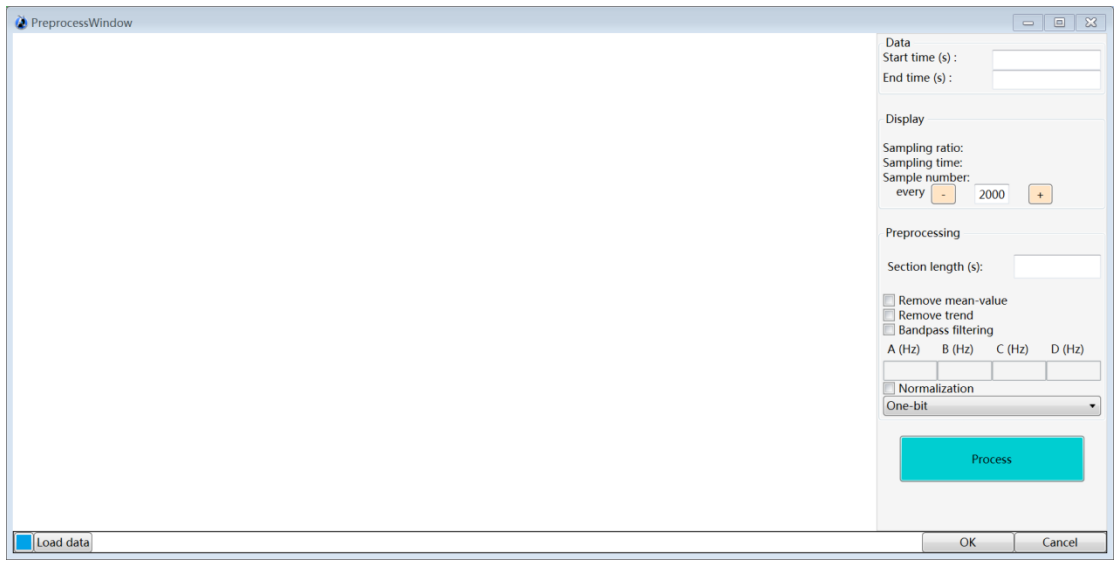

图 3-7 AmbiSeis<sup>®</sup>软件预处理(Preprocessing)窗口(PreprocessingWindow)

 点击图 3-6 中的 Pseudo shot-gather 可以打开进行地震干涉操作的窗口(CrossWindow, 图 3-8)。该窗口包含两种地震干涉计算方法,互相关(Correlation)和互相干(Coherence)。 更改 Time(s)中的数值可以更改显示范围。计算完成后,对于计算的结果可以选择导出左半 边(Left)、右半边(Right)或者两边叠加的结果(Left+Right)。

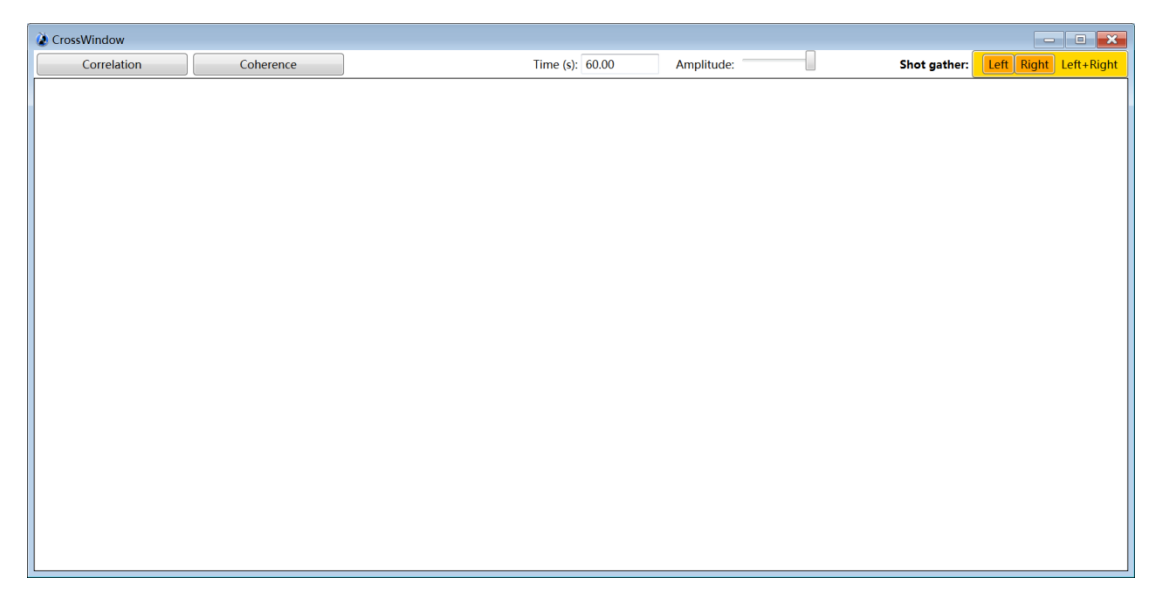

图 3-8 AmbiSeis<sup>®</sup>软件地震干涉计算窗口(CrossWindow)

## <span id="page-14-0"></span>**3.2.4** 成像

成像(Imaging)菜单栏(图 3-9)分为参数设置(Parameters)、实时显示(Real-time display) 计算开始(Start)、频率域归一化(Frequency normaliztion)和频散曲线拾取(Pick)五项。 参数设置(Parameters)窗口中(图 3-10),包括方法种类(Project type)、最小频率(Frequency minimum)、最大频率(Frequency maximum)、频率间隔(Frequency spacing)、最小速度 (Velocity minimum)、最大速度(Velocity maximum)和速度间隔(Velocity spacing)。其中 方法种类(Project type)包括 SPAC、Roadside Passive 和 REMI。如果选择了 Roadside Passive, 则需要在两种模式(Inline plane wave 和 Offline plane wave)中选择一种使用。

计算开始后,主窗口中正在被处理的台站对会用红绿两色显示,同时底部的进度条也会 实时更新(图 3-11)。计算结束后,计算的频散结果就会呈现在软件窗口右侧(图 3-12)。

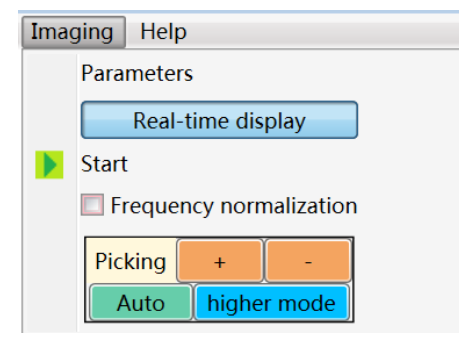

图 3-9 AmbiSeis©软件成像(Imaging)菜单栏

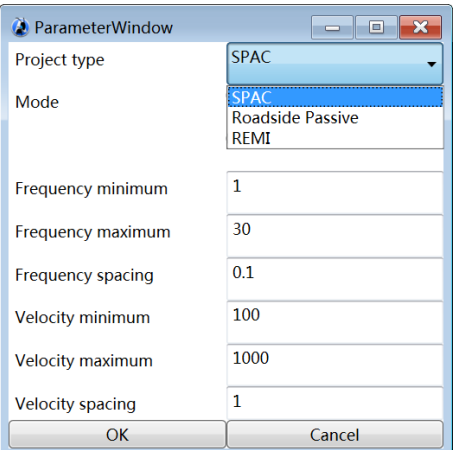

图 3-10 AmbiSeis©软件成像(Imaging)参数设置(Parameter)窗口

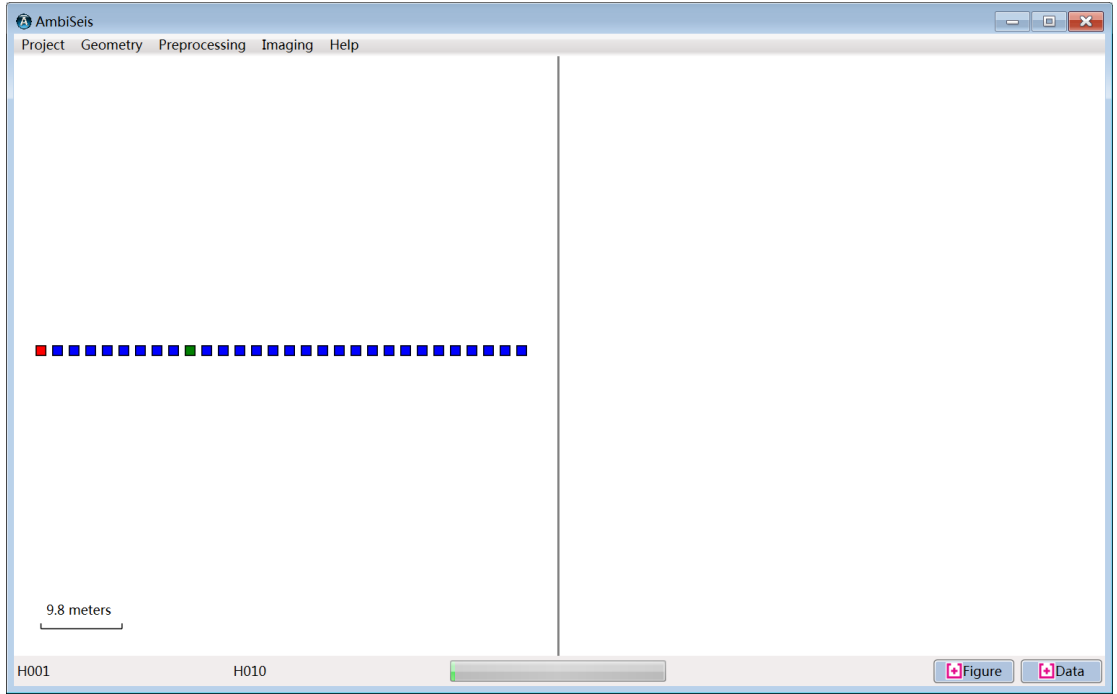

图 3-11 AmbiSeis 软件成像(Imaging)开始(Start)后界面,选择 SPAC 方法, 图中红色和蓝色方块代表 正在进行计算的台站,对应下方状态栏中显示的台站名 H001 和 H010。进度条表示计算进行的进度。

点击图 3-9 中的 Frequency normalization, 频散图像中的趋势可以更加明显(图 3-12)。 对于频散趋势,可以点击图 3-9 中 Auto 先自动拾取,根据用户要求点击加号或减号条件频 散点,然后点击 Pick,根据频散趋势位置进行手动调整。

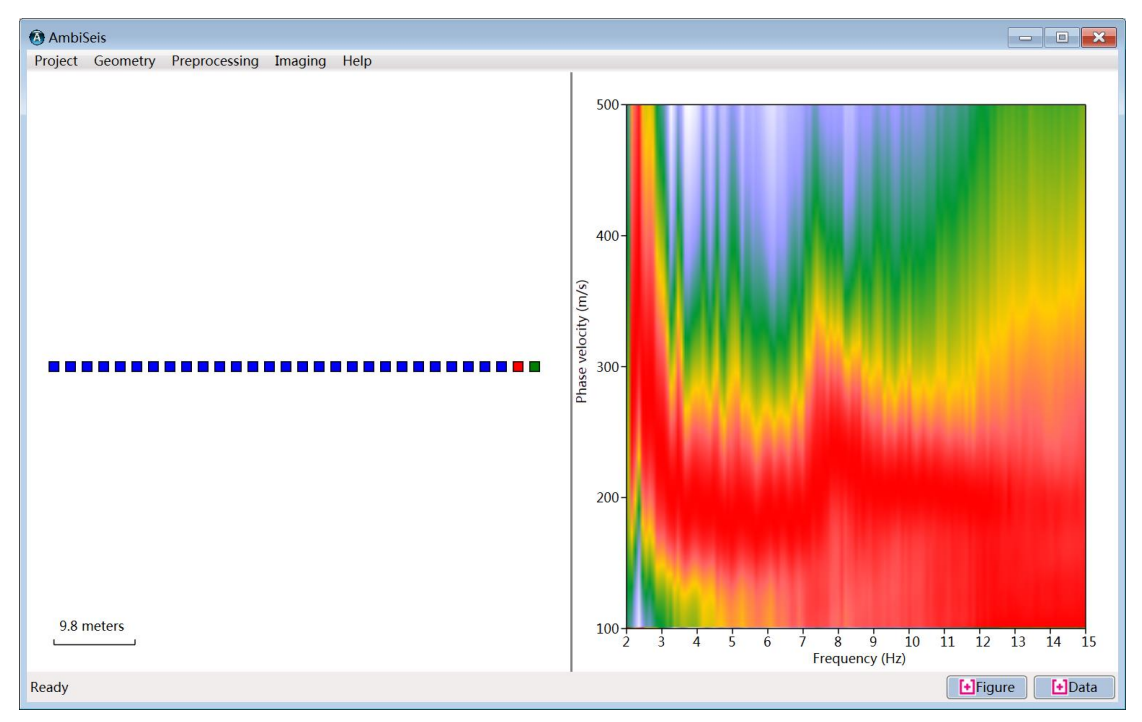

<span id="page-16-0"></span>图 3-12 AmbiSeis 软件成像(Imaging)计算完成界面

## 第四章 操作流程

AmbiSeis 软件整体操作流程如图 4-1 所示,包含从开始到到成像一系列共 6 个步骤。 流程图旁的英文为对应步骤在软件中的模块名称。本操作流程使用的数据采集自武汉市汉口 长江大坝,检波器线性排列,道间距为 2m,采样率为 100Hz,流程中使用时间长度为 1 小 时、30 个检波器的记录为例。

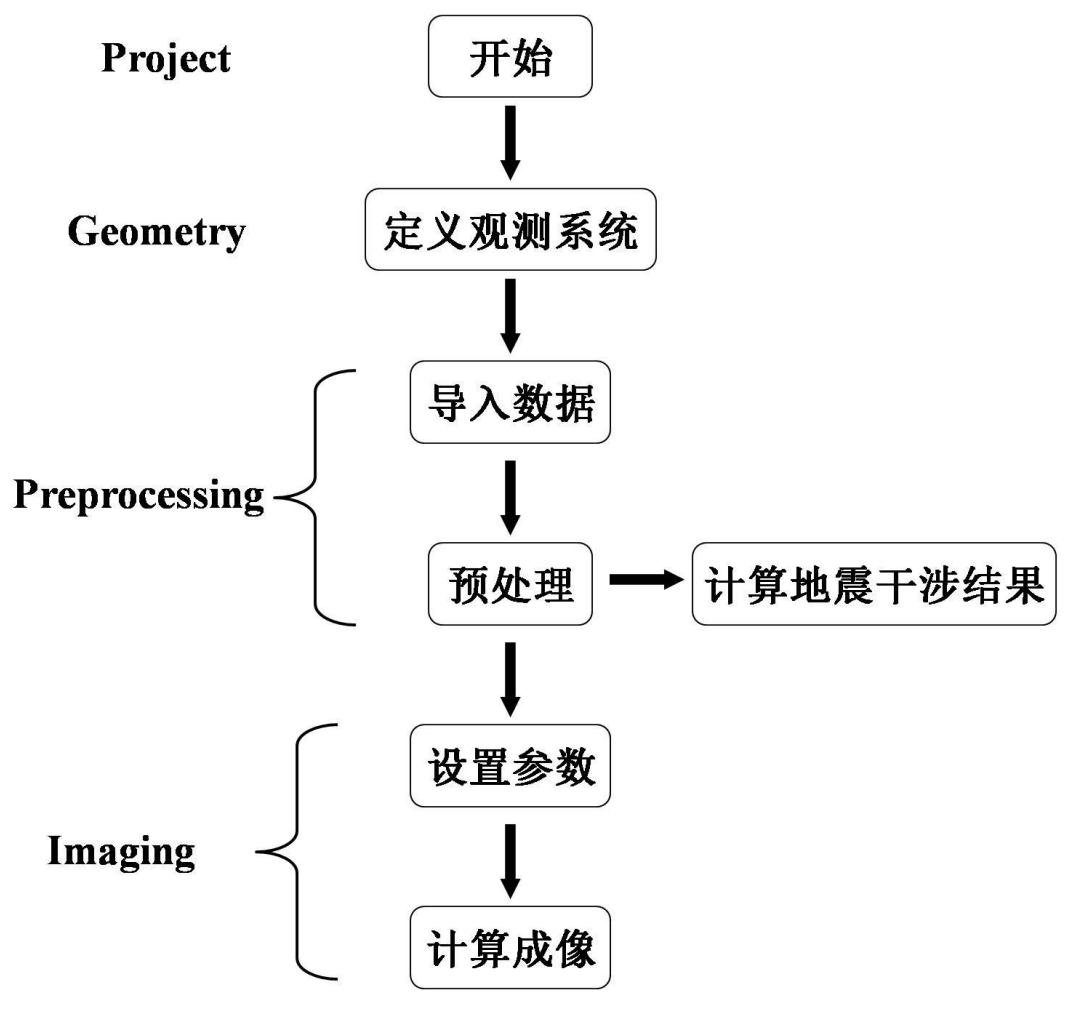

图 4-1 AmbiSeis 软件数据处理流程图和软件中对应功能模块

## <span id="page-17-0"></span>**4.1** 开始

我们可以直接双击软件图标(图 4-2)打开一个新项目。

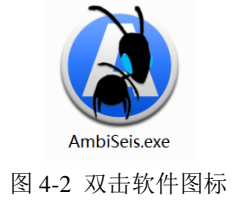

## <span id="page-17-1"></span>**4.2** 定义观测系统

该步骤是将野外观测系统输入到软件中,使用的模块为 Geometry。点击 Geometry 后, 选择 Configure (图 4-3), 即打开观测系统定义界面(图 4-4)。界面中, 用户可以在选择文 件类型(SAC/TRD/SEG-2/SEGY)后,点击 Select files,从数据存放的文件夹中选择文件(图 4-5), 然后点"打开"; 也可以通过 New 选项添加检波器对应的文件名, 然后点 Modify 确 认。文件名导入后需要输入坐标信息(即 X、Y), 如果检波器是线性等间距排列, 只需在 Geometry information 中添加 X 或 Y 方向的道间距后点击 Set (图 4-6), 那么在左边台站信 息框中,从第一个检波器开始,以下检波器的坐标信息则自动计算完成(图 4-7);也可以 点击左边框中已经输入的文件名,在Station information中修改X、Y数值,然后点击Modify。

在坐标系统定义完成后,点击 OK 完成该步骤操作(图 4-7)。检波器位置在 AmbiSeis© 主页面上左侧显示为蓝色方块(图 4-8)。

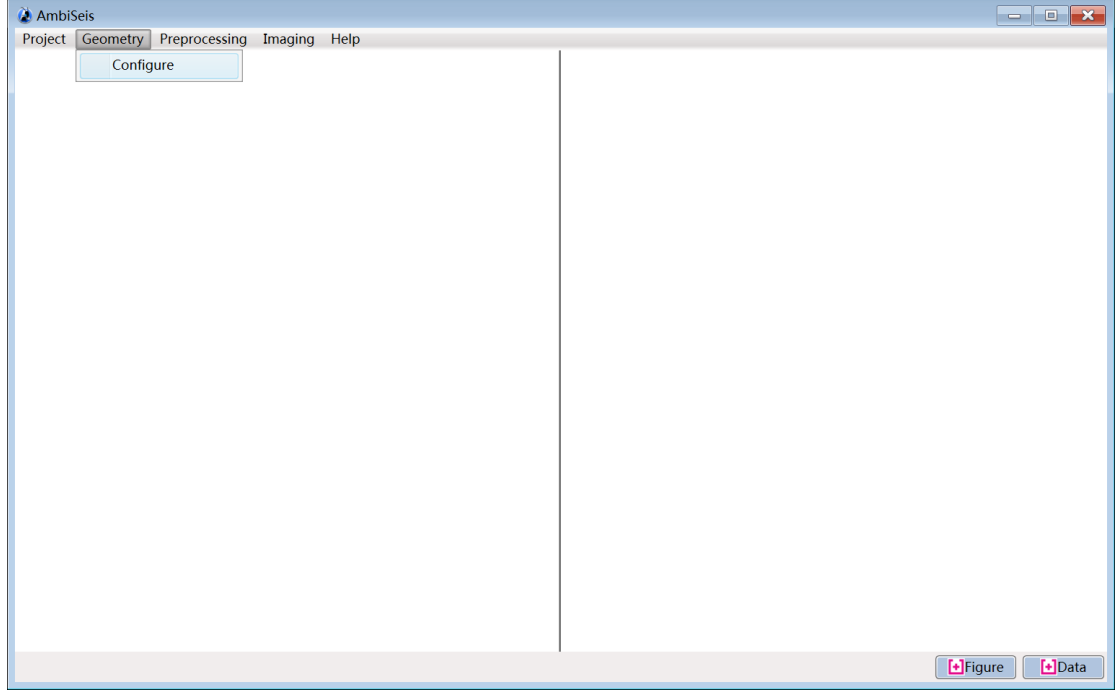

图 4-3 打开 Geometry 窗口

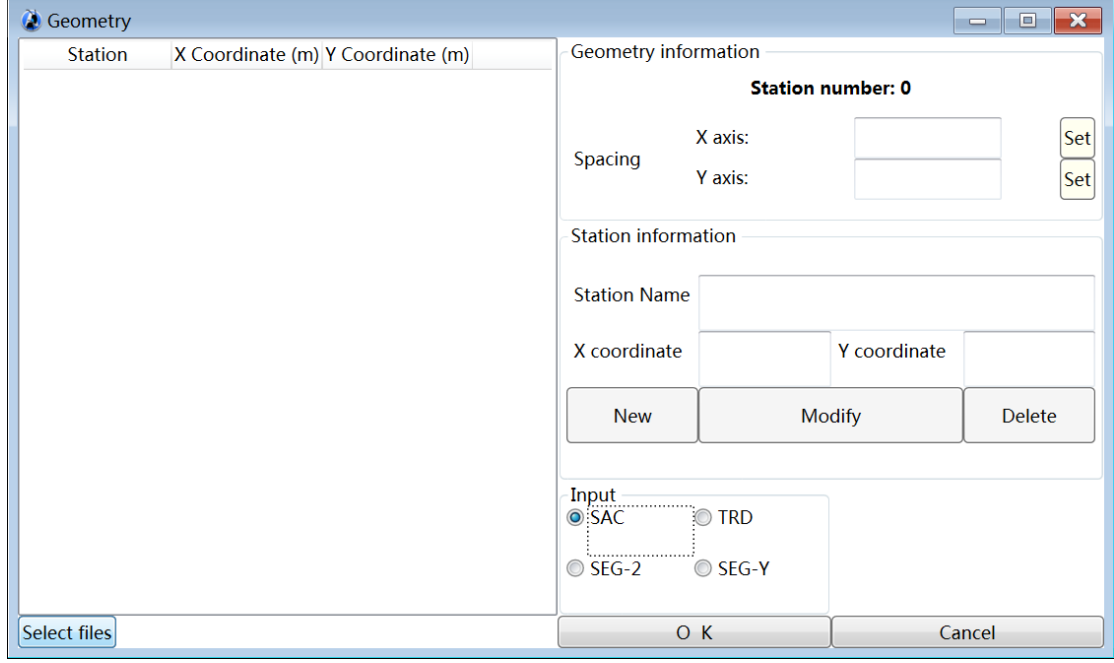

图 4-4 Geometry 窗口, 在 Input 中选择文件类型后点击 Select files, 导入文件名

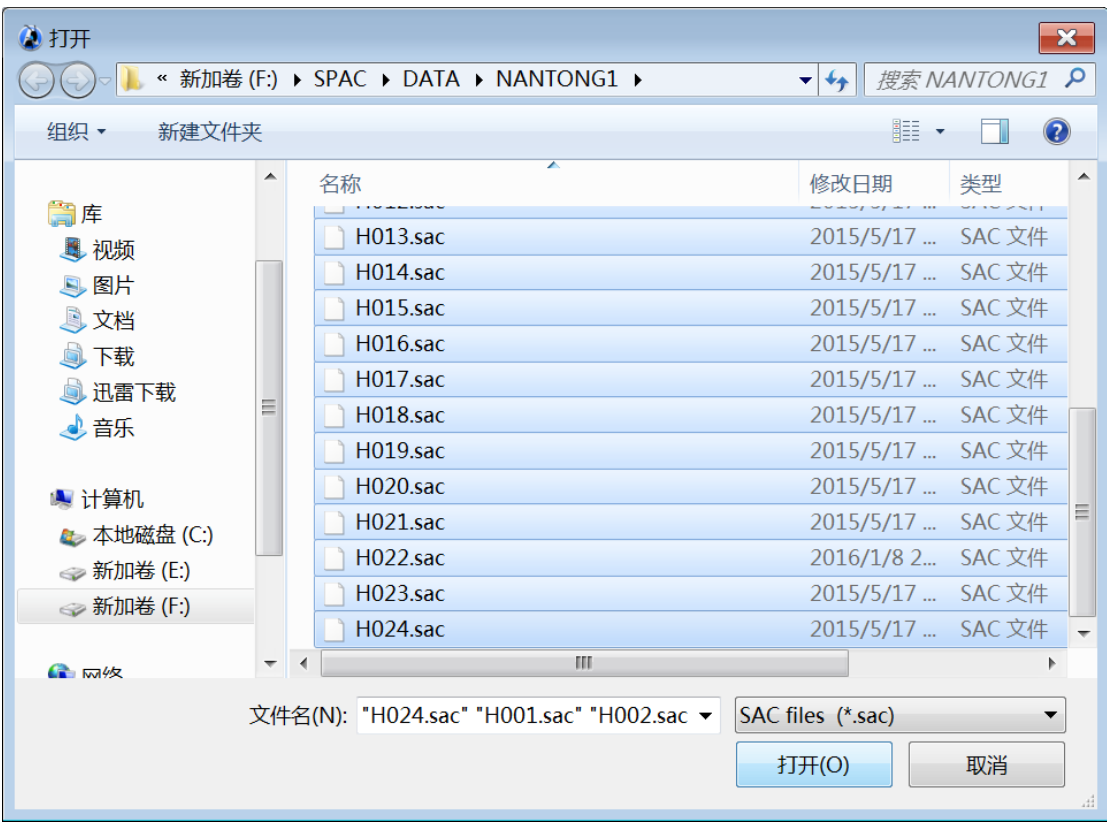

#### 图 4-5 选择文件后点击"打开",导入观测系统

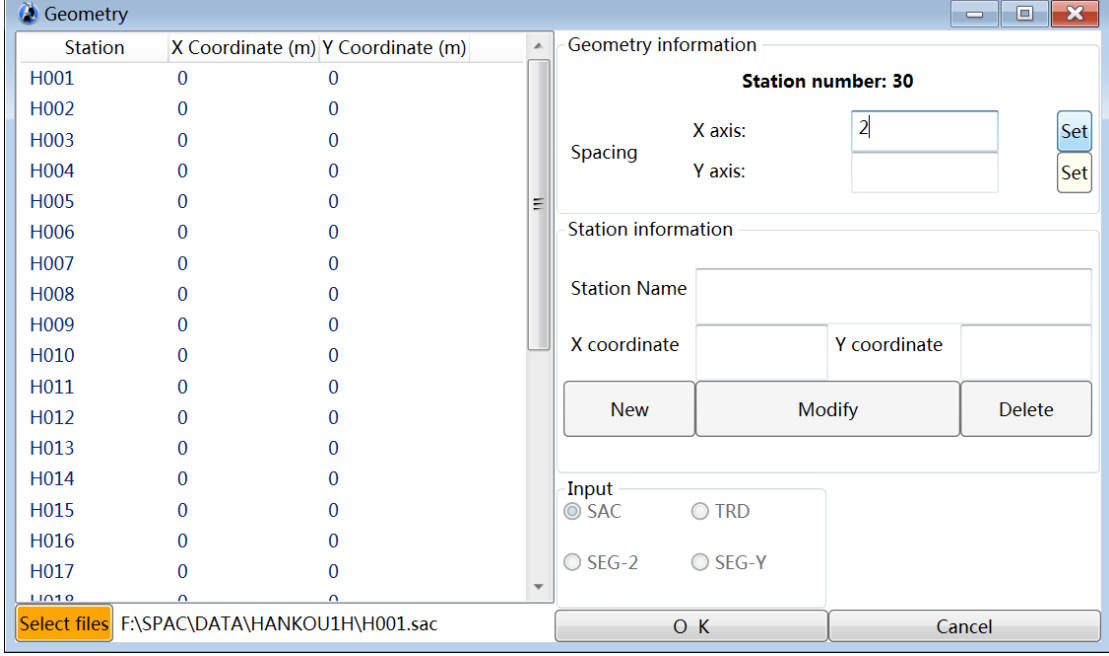

图 4-6 输入检波器间隔后点击 Set

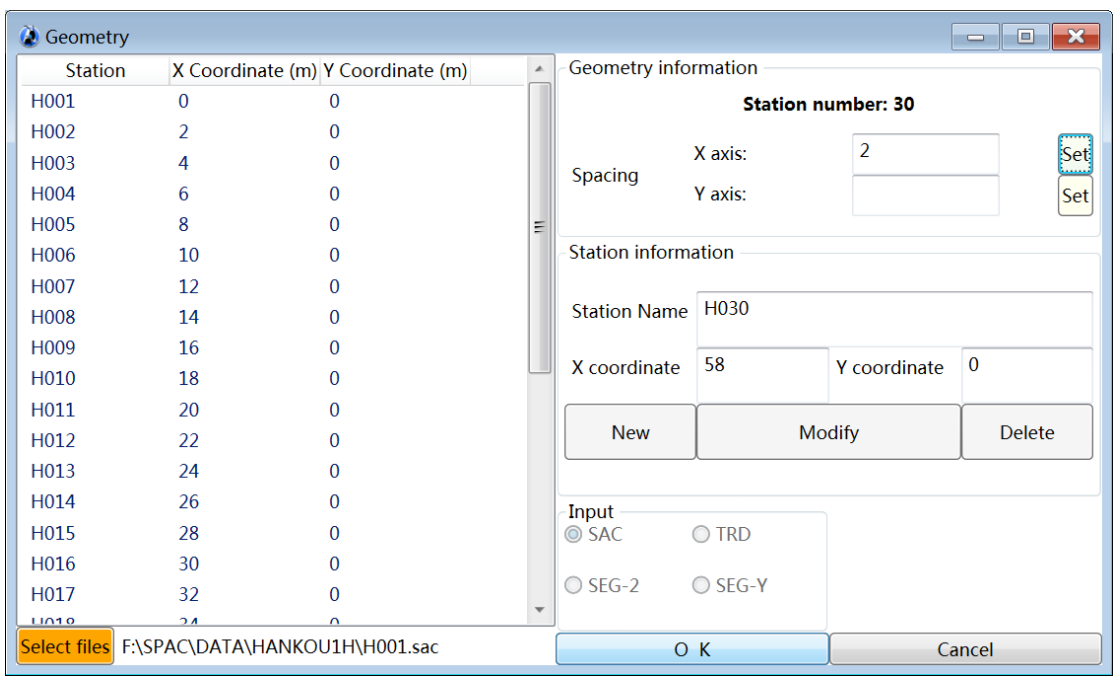

图 4-7 观测系统定义完毕后点击 OK

## <span id="page-20-0"></span>**4.3** 导入数据

该步骤所使用的模块为 Preprocessing, 点击下拉菜单中的 Preprocess (图 4-8), 出现 Preprocessing Window, 在这个界面中点击 Load data 即开始导入数据(图 4-9), 数据导入完 成后显示全部检波器记录(图 4-10)。

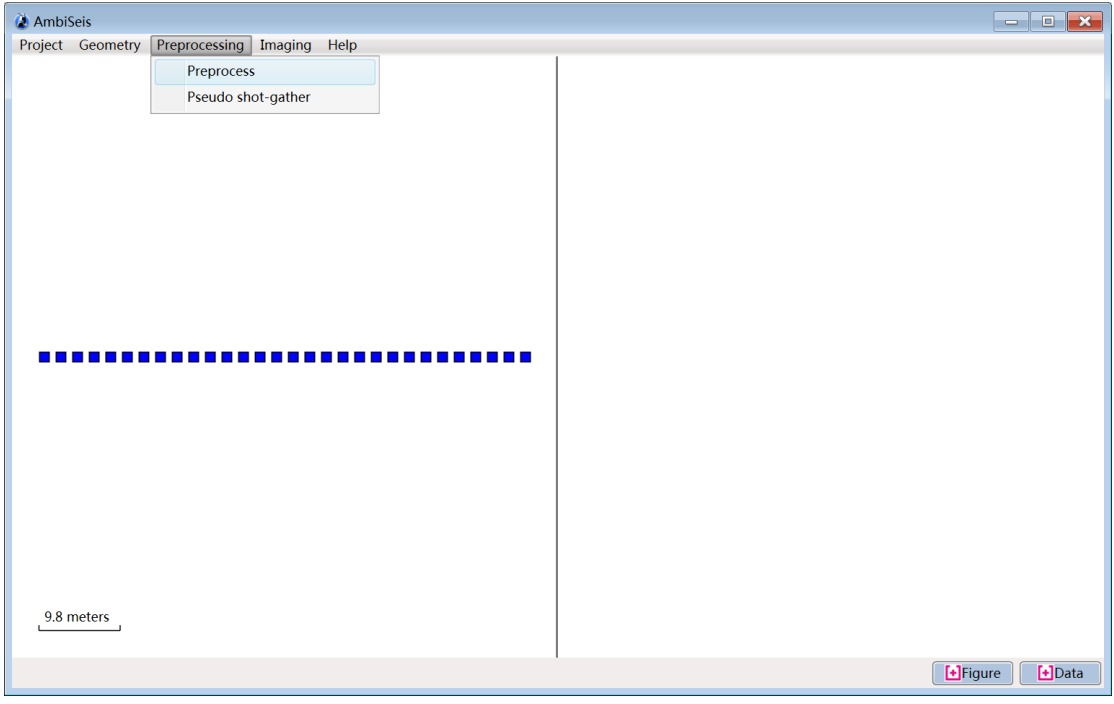

图 4-8 点击 Preprocessing 打开 Preprocessing Window

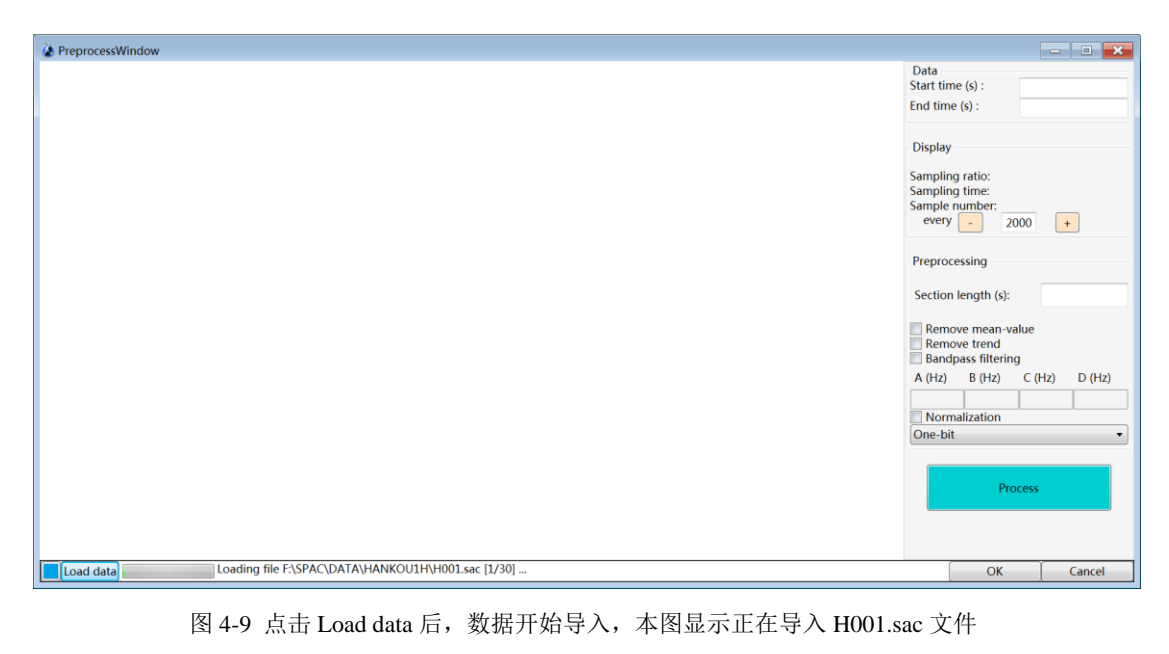

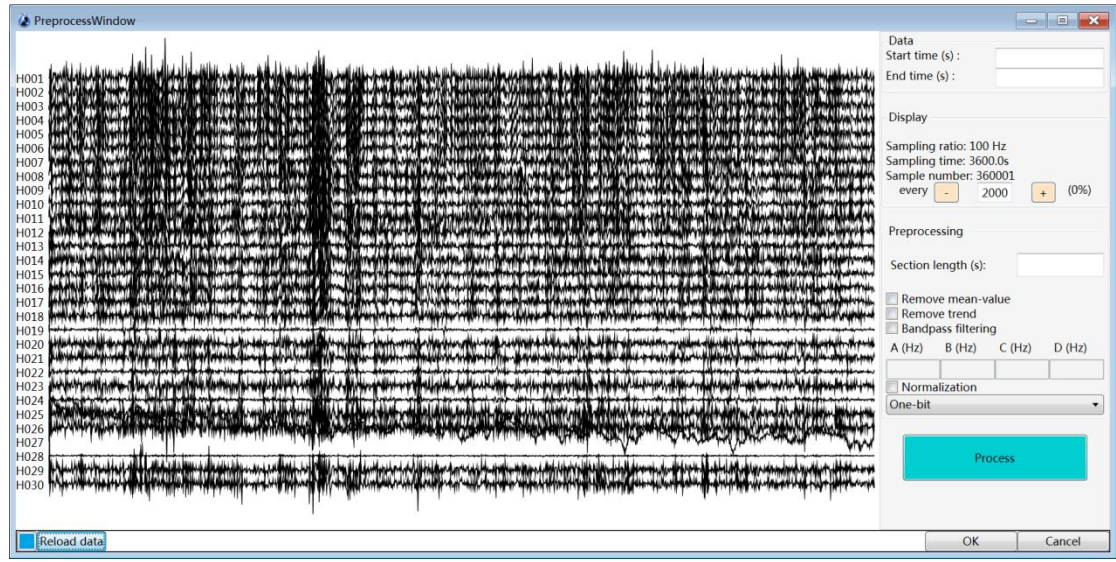

图 4-10 数据导入完成后显示全部检波器记录

## <span id="page-21-0"></span>**4.4** 预处理

预处理是对整段数据切割后的处理。预处理依然在上一步骤的 Preprocessing Window(图 4-10)中,本软件推荐窗口长度为 60s, 勾选去均值和去趋势, 视目标频带范围选择带通滤 波器频率参数。时间域归一化操作选择建议视具体情况而定,如果观测期间有大地震发生, 则勾选 Normalization,选择 Running absolute-mean。完成后点击 OK(图 4-11)。

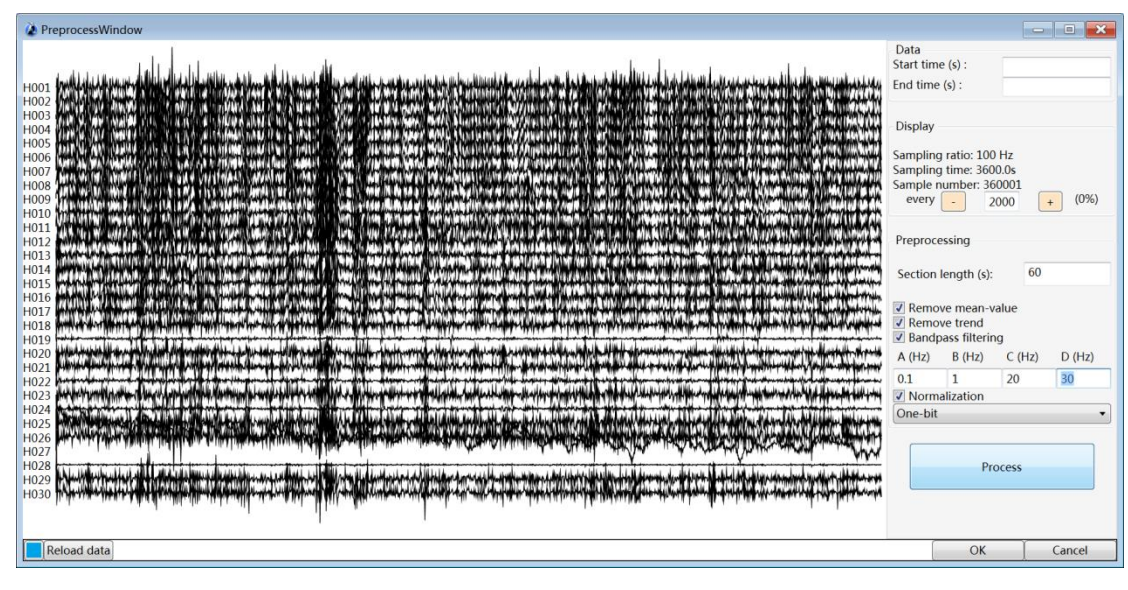

图 4-11 输入窗口长度,勾选相应预处理选项后点击 OK

## <span id="page-22-0"></span>**4.5** 地震干涉计算

 地震干涉计算是对于预处理后数据的处理。点击 Pseudo shot-gather 后,打开计算窗口 (图 4-13)。点击 Correlation 计算互相关函数(图 4-13),或着点击 Coherence 计算互相干函 数。计算完成后,点击 Left 导出左半边,或者点击 Right 导出右半边,或者 Left+Right 导出 左右叠加的结果。伪道集结果保存成文本格式,可以直接在 SurfWave©中打开,进行面波多 道分析处理。

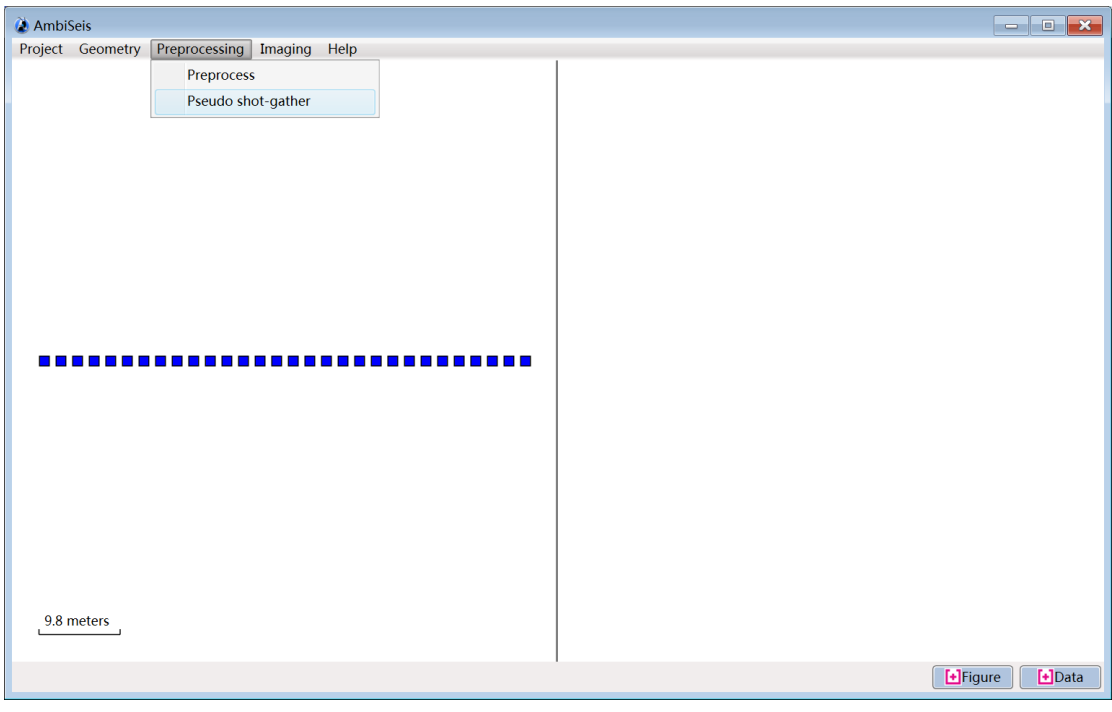

图 4-12 点击 Pseudo shot-gather 后,打开地震干涉计算窗口

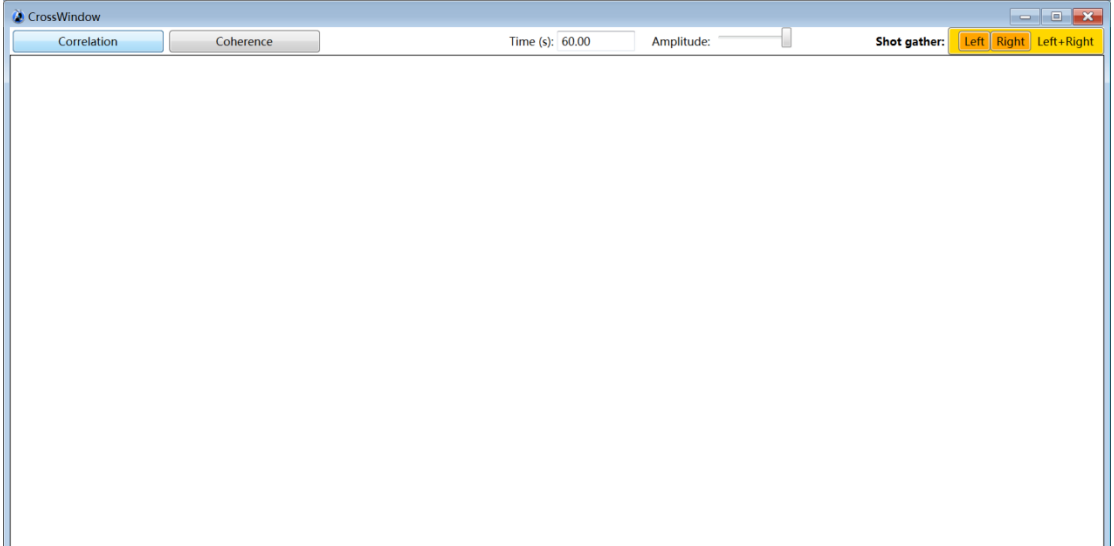

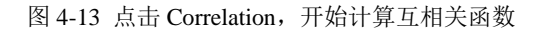

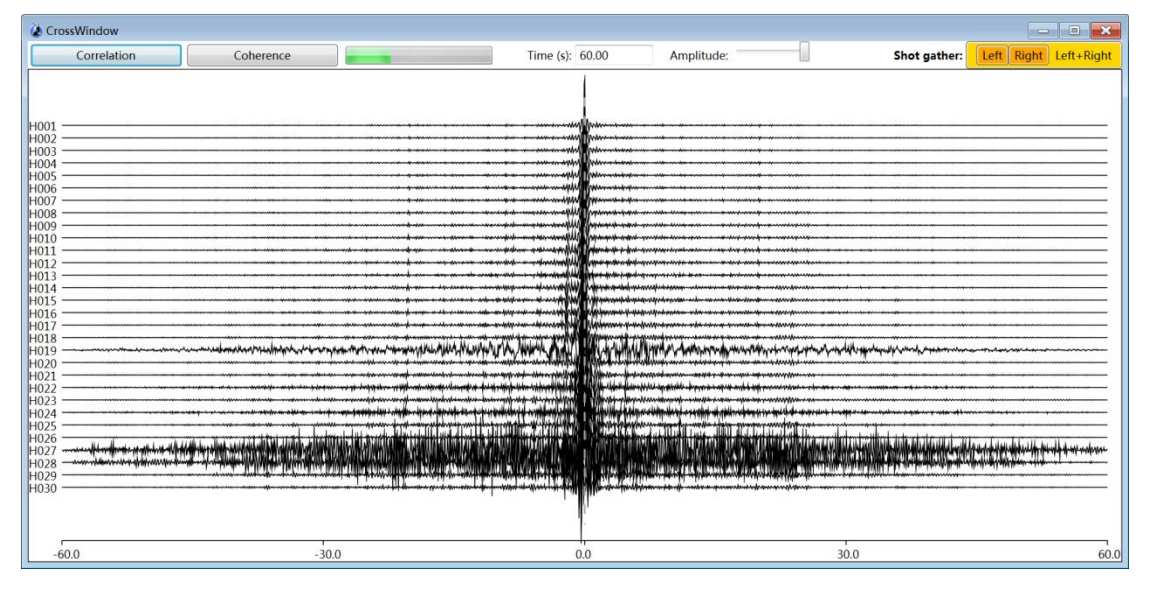

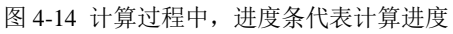

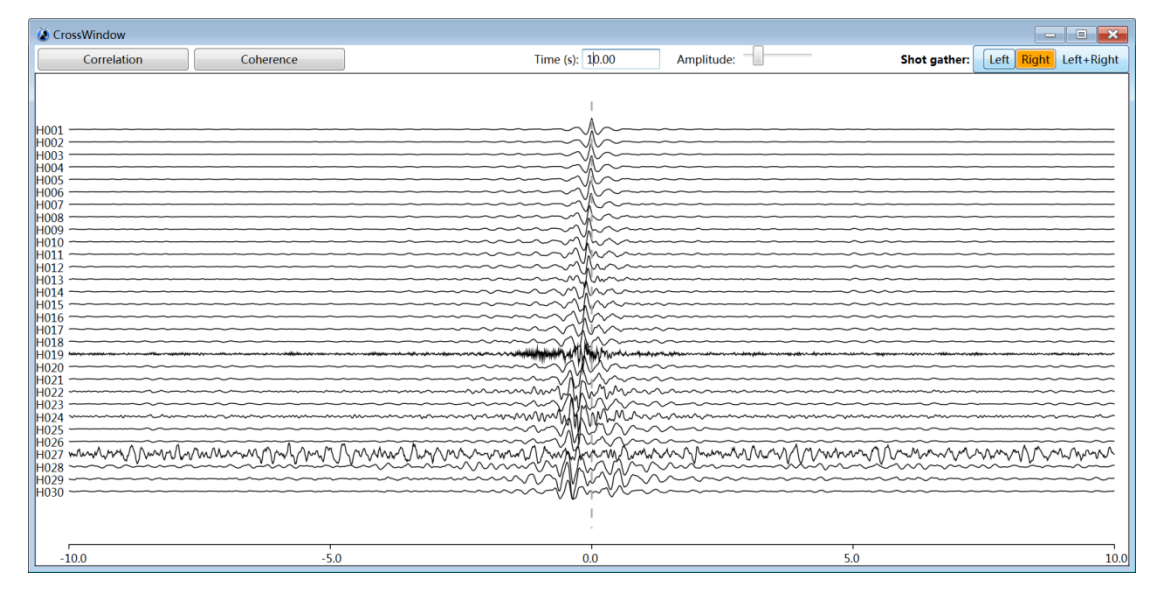

图 4-15 计算完成后, 点击 Left 导出左半边伪道集

## **4.6** 设置参数

该步骤在 Imaging 模块中讲行。在下拉菜单中选择 Parameters (图 4-16), 即出现 Parameter Window。在这个窗口中(图 4-17),用户需要设置方法种类、频率选项和速度选 项。方法种类(Project type)包括 SPAC(图 4-17)、 Roadside Passive(图 4-18)和 REMI (图 4-19)。如果选择了 Roadside Passive, 则需要在两种模式(Inline plane wave 和 Offline plane wave)中选择一种使用(图 4-18)。根据实际参数输入频率选项和速度选项。频率选 项包括最小频率(Frequency minimum)、最大频率(Frequency maximum)和频率间隔 (Frequency spacing);同时,速度选项包括,最小速度(Velocity minimum)、最大速度(Velocity maximum)和速度间隔(Velocity spacing)。完成后点击 OK。

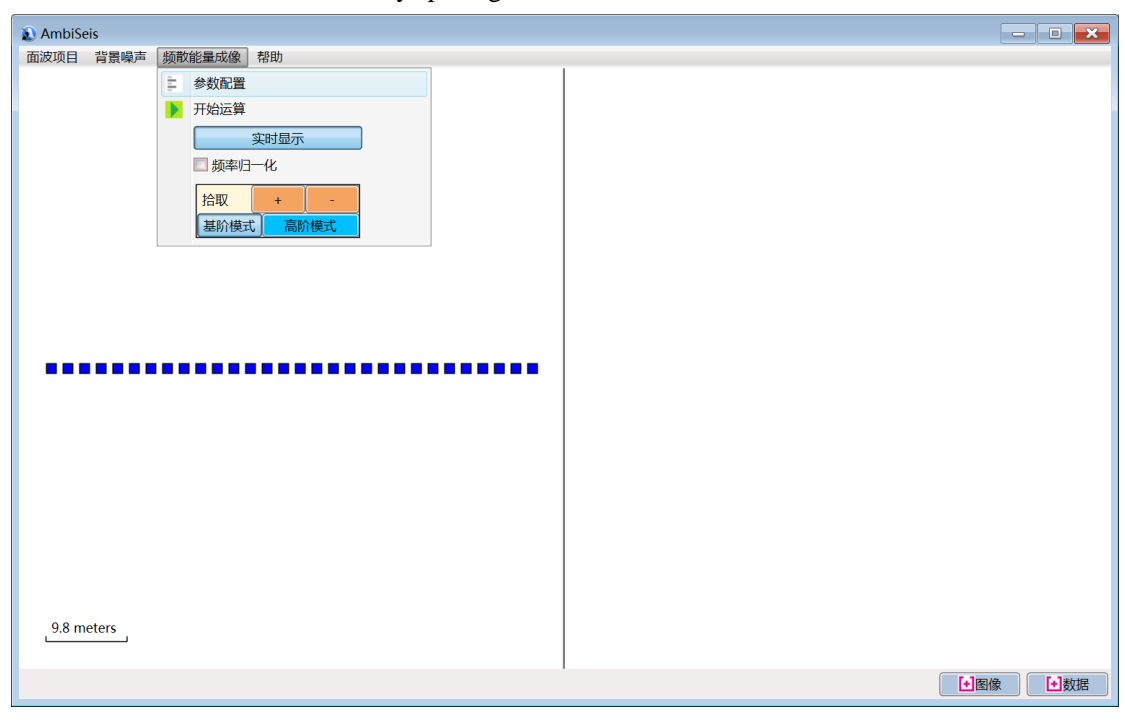

图 4-16 点击 Parameters, 进入 Parameters Window, 进行参数配置

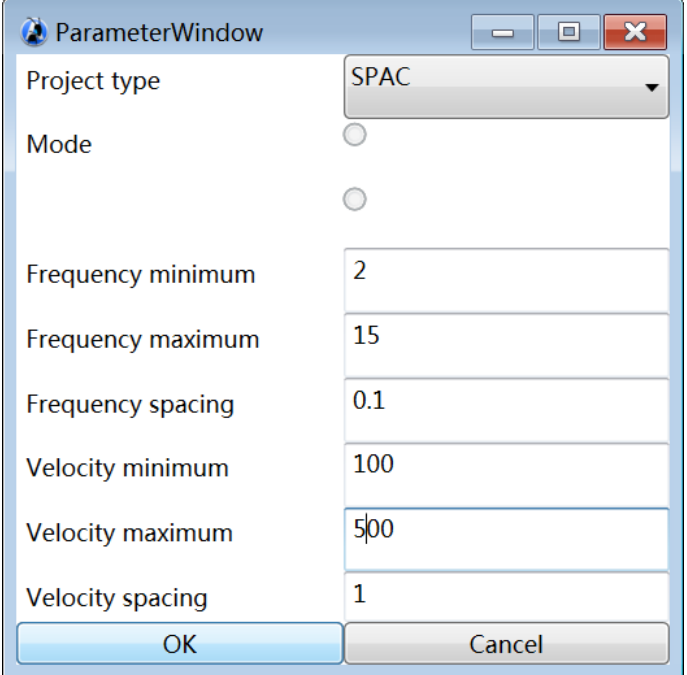

图 4-17 设置参数,方法种类选择为 SPAC,完成后点击 OK

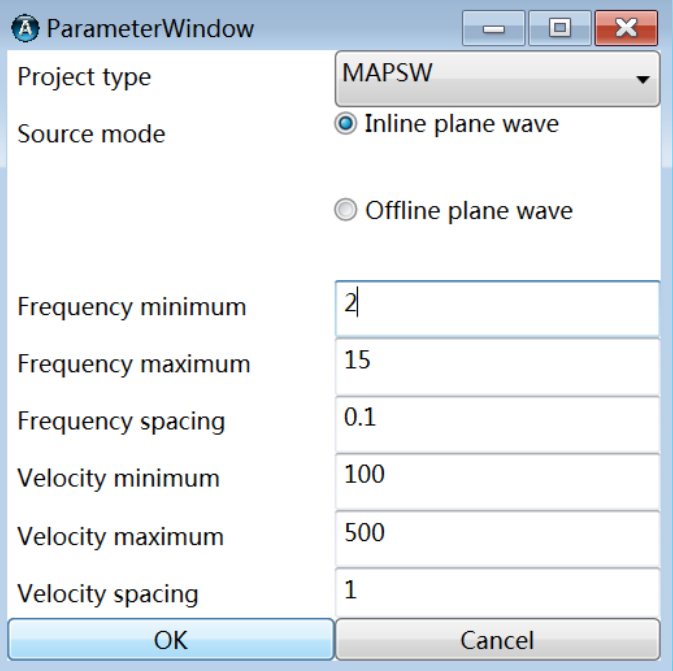

图 4-18 方法种类选择 Roadside Passive 后,选择 Inline plane wave

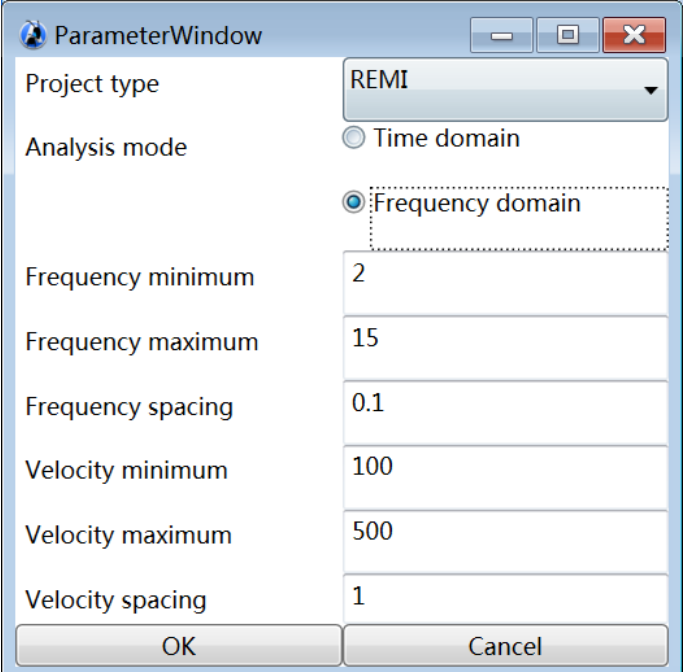

图 4-19 方法种类选择 REMI 后,选择 Frequency domain

## <span id="page-26-0"></span>**4.6** 计算成像

该步骤同样在 Imaging 模块中, 在下拉菜单中选择 Start (图 4-20), 即开始计算。计算 中窗口左边显示的是观测系统,红色和绿色的方块表示正在进行计算的检波器(图 4-21)。 计算完成后,频散能量图显示在右边(图 4-22)。为了使频散能量显示得更清晰,可以勾选 Imaging 下拉菜单中的 Frequency normalization 进行频率归一化。在窗口中,通过点击 Figure 和 Data, 观测系统图, 频散能量图和网格化频散数据可以被导出到数据所在文件夹中(图 4-23),网格化频散数据导出格式为 GRD 格式。

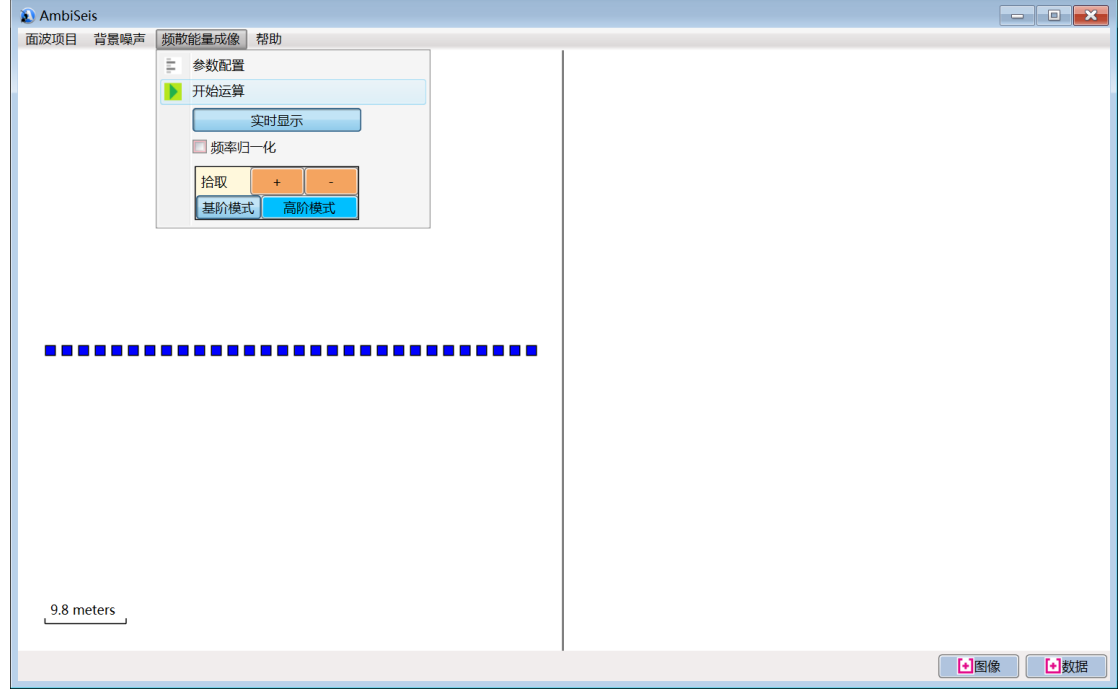

图 4-20 点击"开始运算"

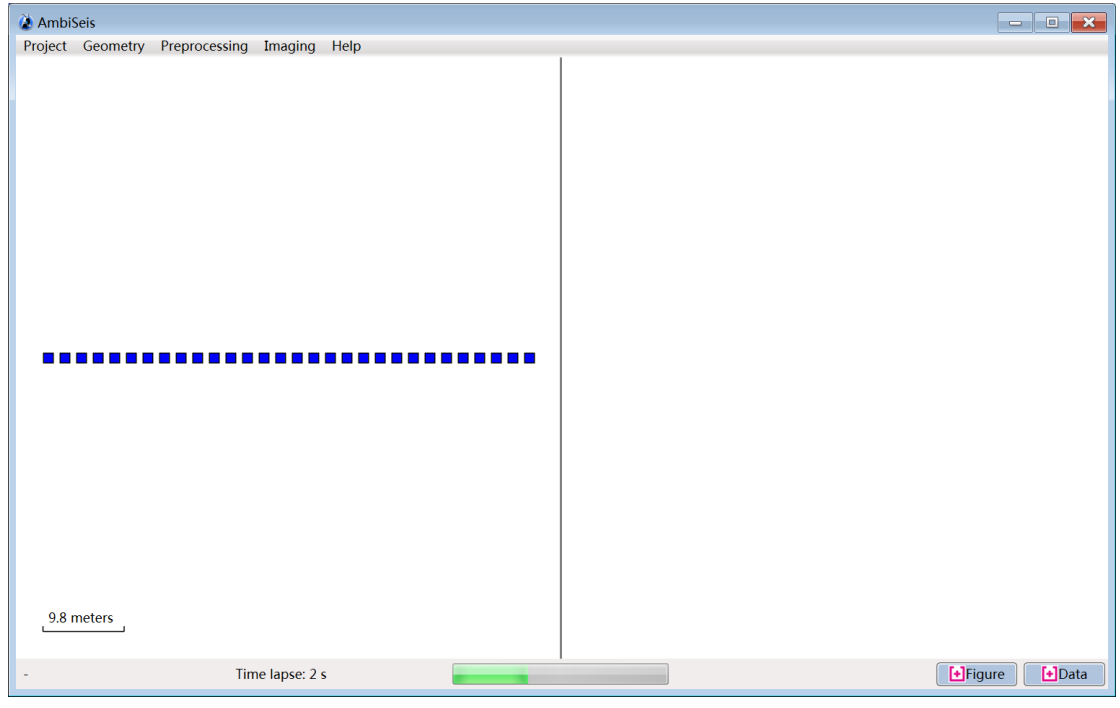

图 4-21 计算中,下方进度条代表已经完成的进度

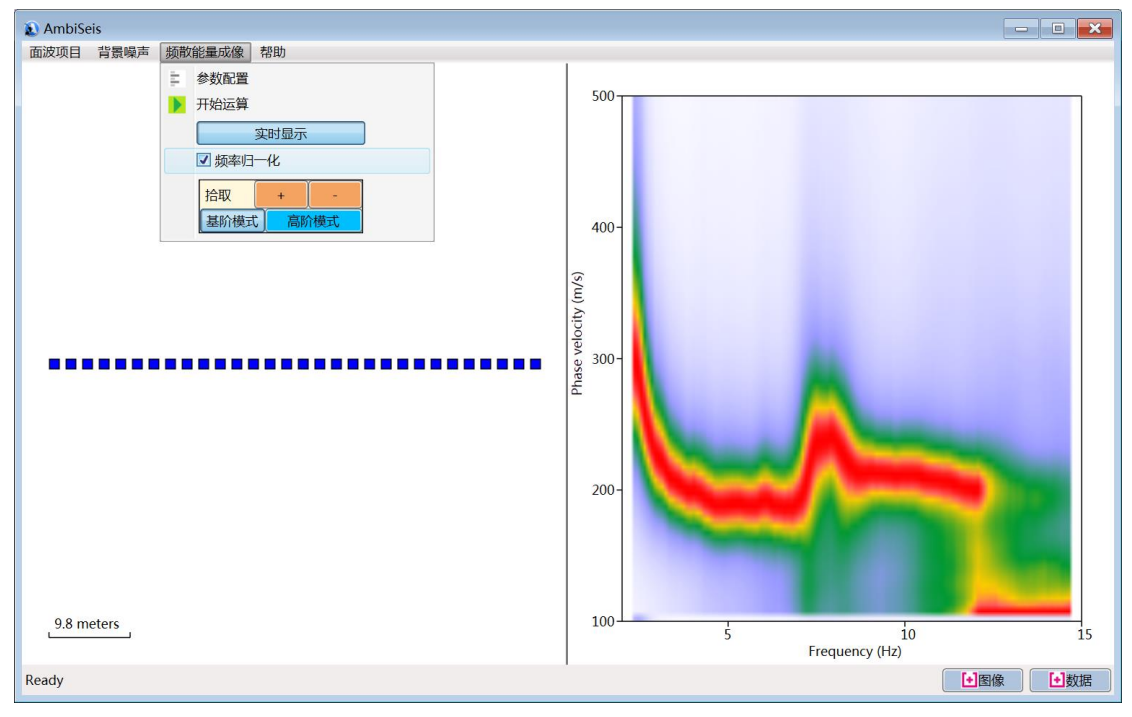

图 4-22 计算完成,勾选"频率域归一化"。右侧红色的趋势为面波频散曲线,方法为 SPAC

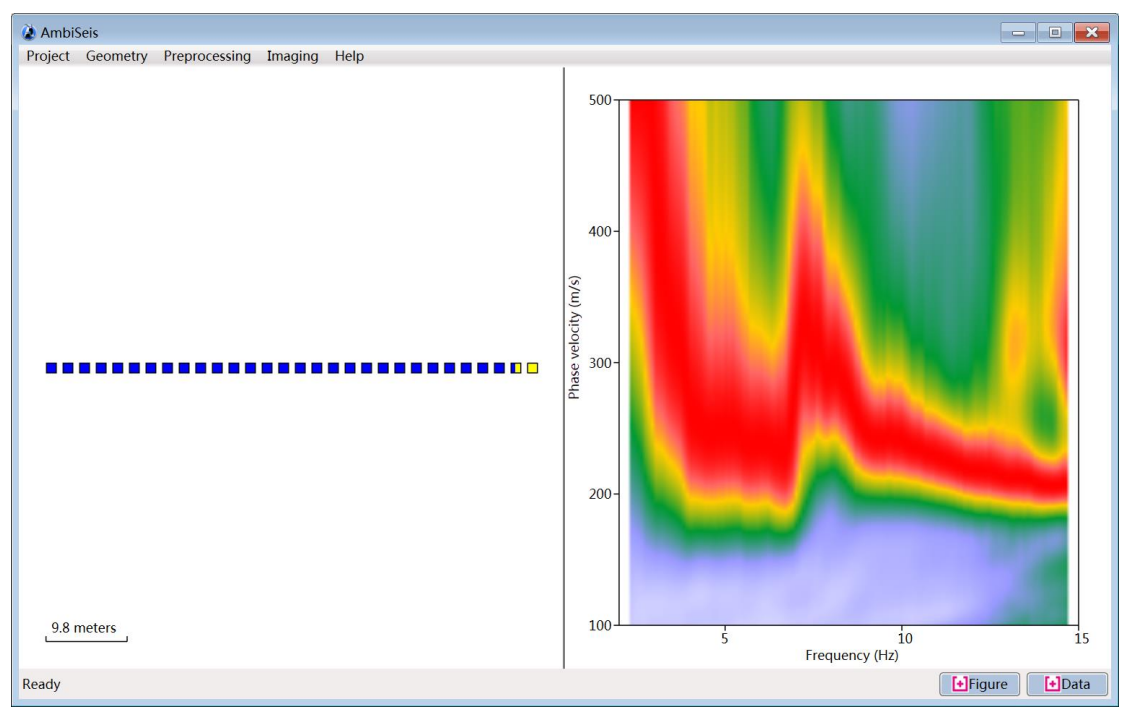

图 4-23 Roadside Passive 方法, Inline plane wave 模式, 面波成像结果

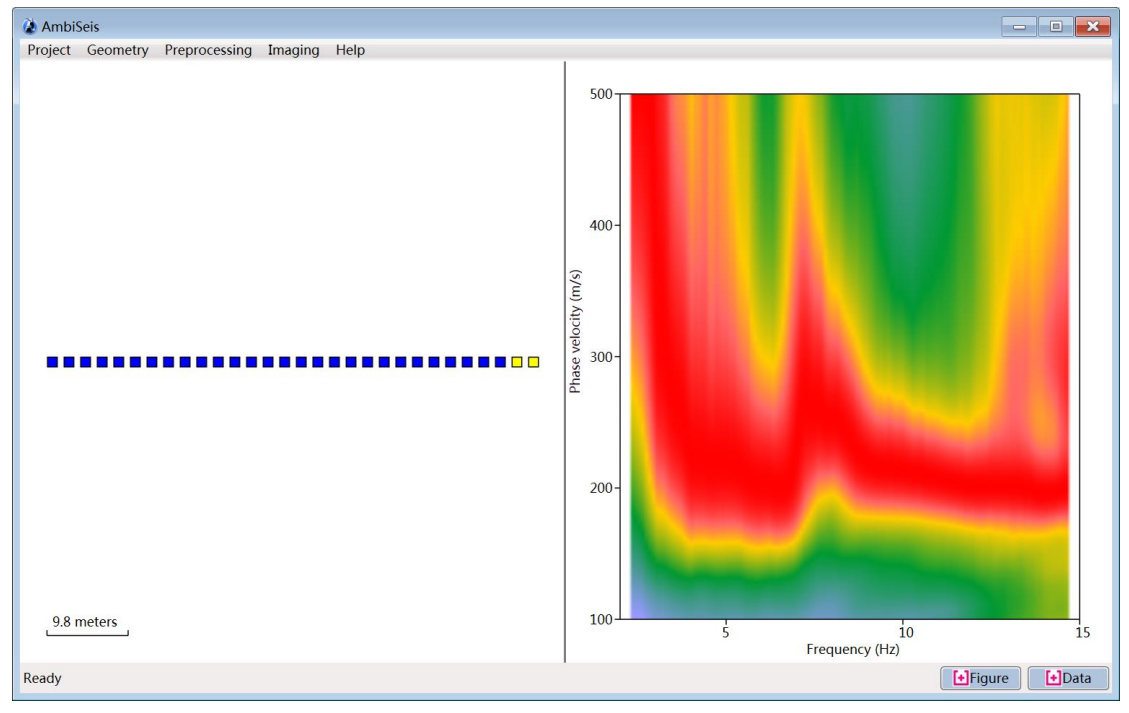

图 4-24 Roadside Passive 方法, Offline plane wave 模式, 面波成像结果

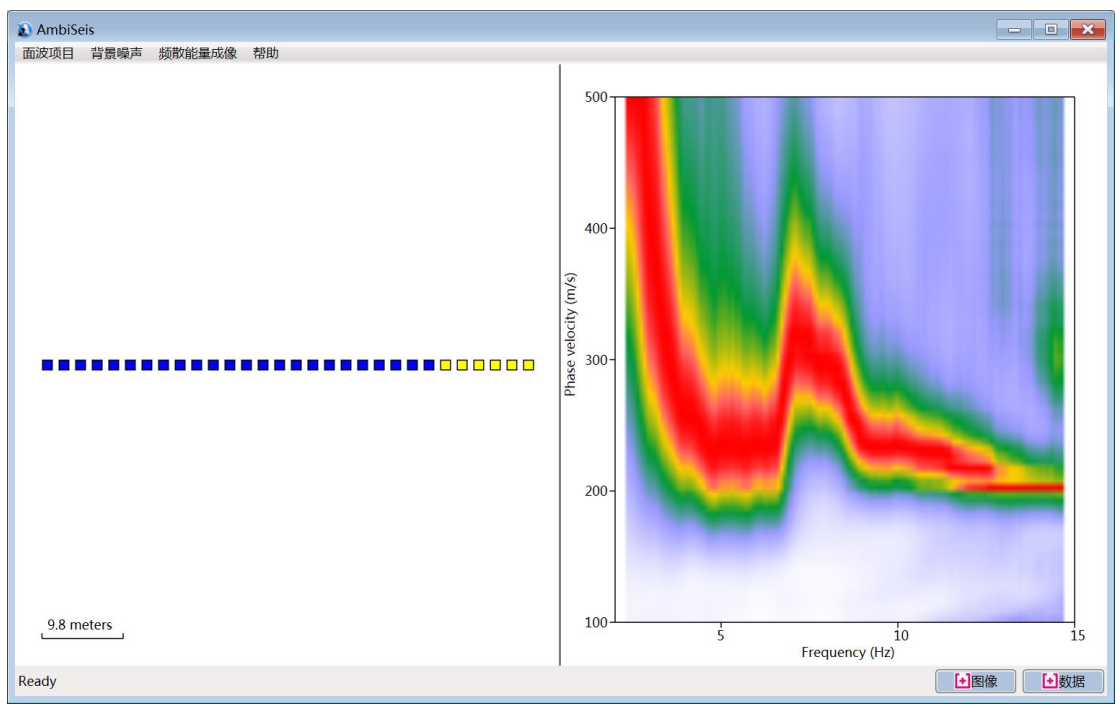

图 4-25 REMI 方法面波成像结果

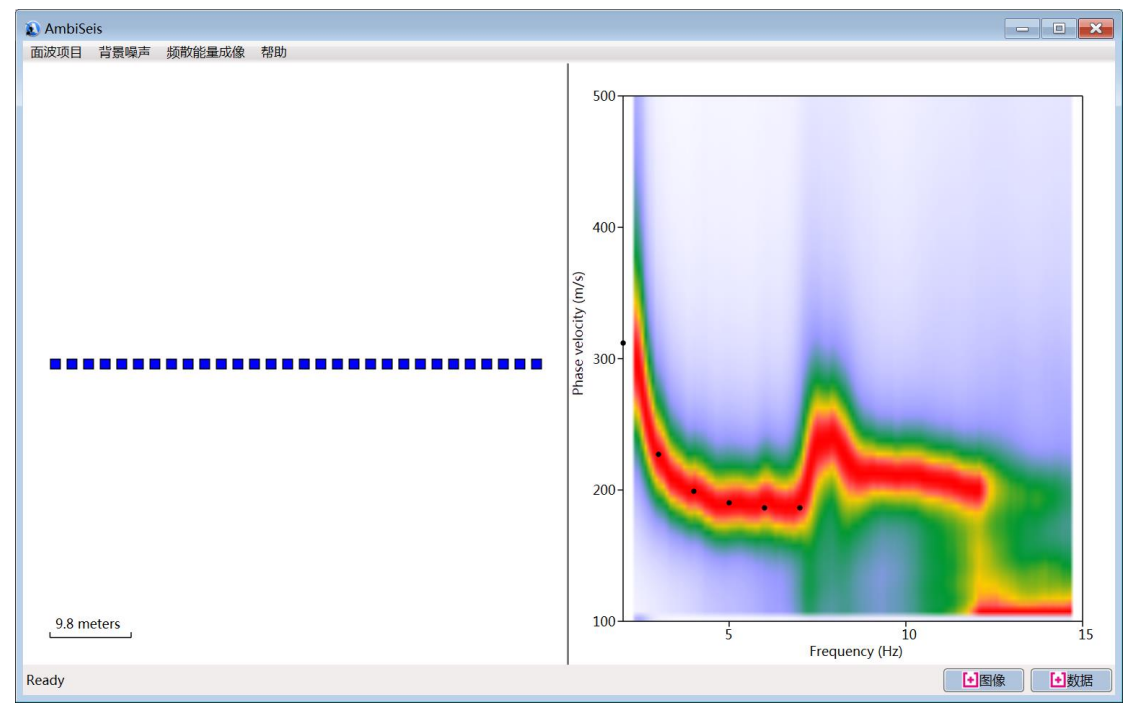

图 4-26 运算完成后,直接用鼠标点击频散能量最强处,即红色区域,拾取基阶面波相速度。

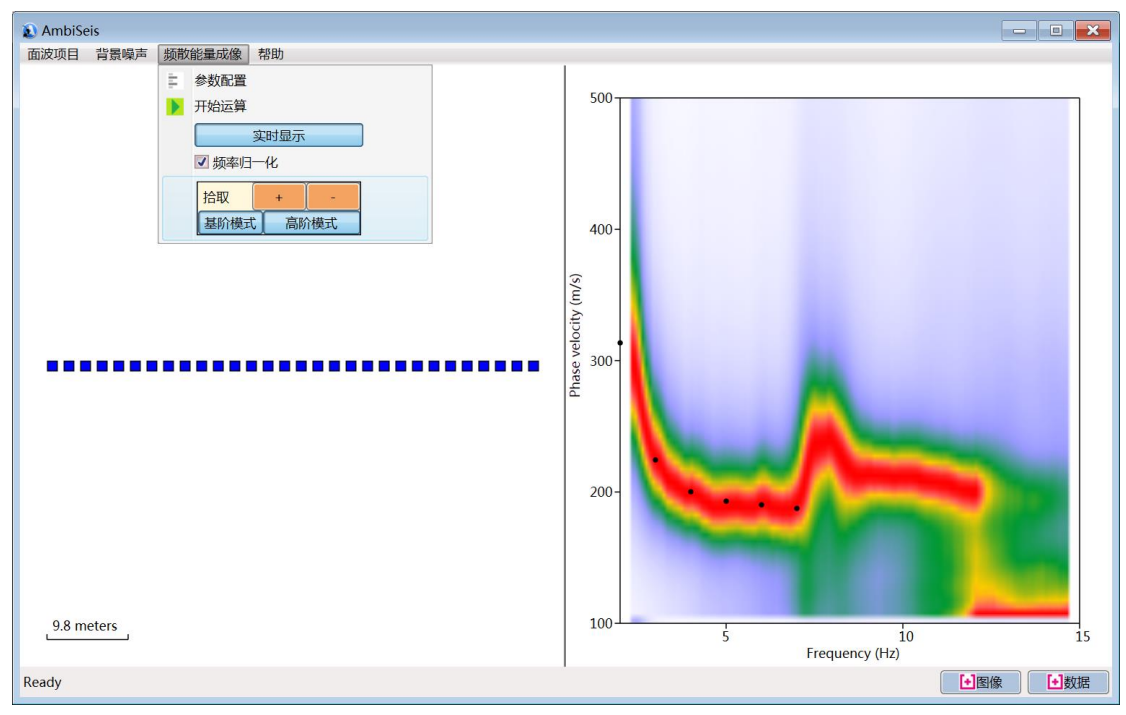

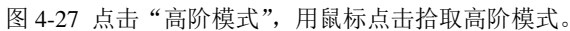

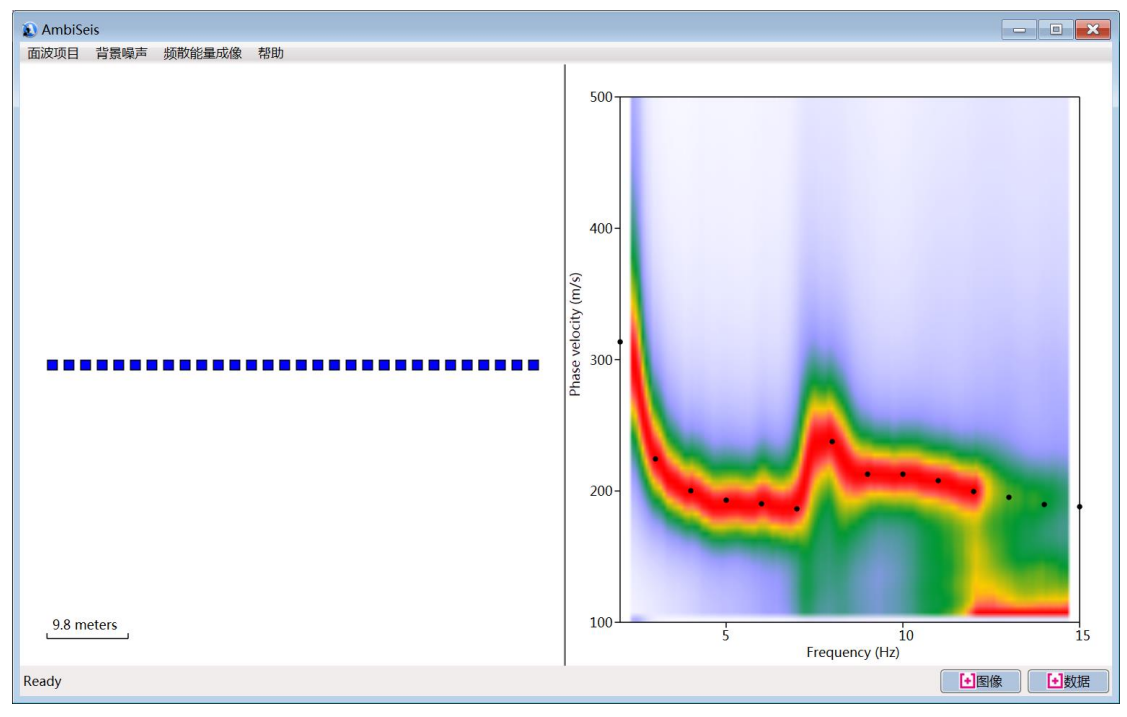

图 4-28 基阶和高阶频散

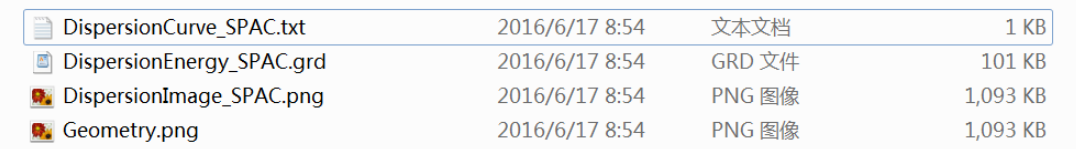

图 4-29 点击图 4-28"图像"和"数据"产生的文件:频散能量数据(SPAC.grd),频散能量图像(Dispersion.png) 和观测系统图像(Geometry.png)

计算出的面波相速度单位与先前定义的观测系统单位相关。比如观测系统单位为 m, 那么面波相速度单位即为 m/s;如果观测系统单位是 km, 面波相速度单位即为 km/s。

根据图 4-17、4-18 和 4-19 的对比,Roadside Passive 方法 Offline plane wave 模式结果与 SPAC 结果较为接近,更接近现实;虽然 Inline plane wave 模式显示的面波速度较实际偏高, 但计算速度更快。

软件建议,如果为了节约时间,用户可以使用 Roadside Passive 方法 Inline plane wave 模式,粗略掌握地下面波速度范围;如果目的是处理结果更接近现实,用户可以采用 SPAC 方法或 Roadside Passive 方法 Offline plane wave 模式。同时, SPAC 方法的优点还在于, 观 测系统不必是线性,可以是其它形状。

在路边,使用本软件进行面波成像效果依然良好(图 4-22、4-23、4-24 和 4-25)。以采 集自南通路边的数据为例,检波器线性排列,道间距 5 米,采样率 100Hz, 计算使用时间长 度 2 小时、22 个检波器的记录。

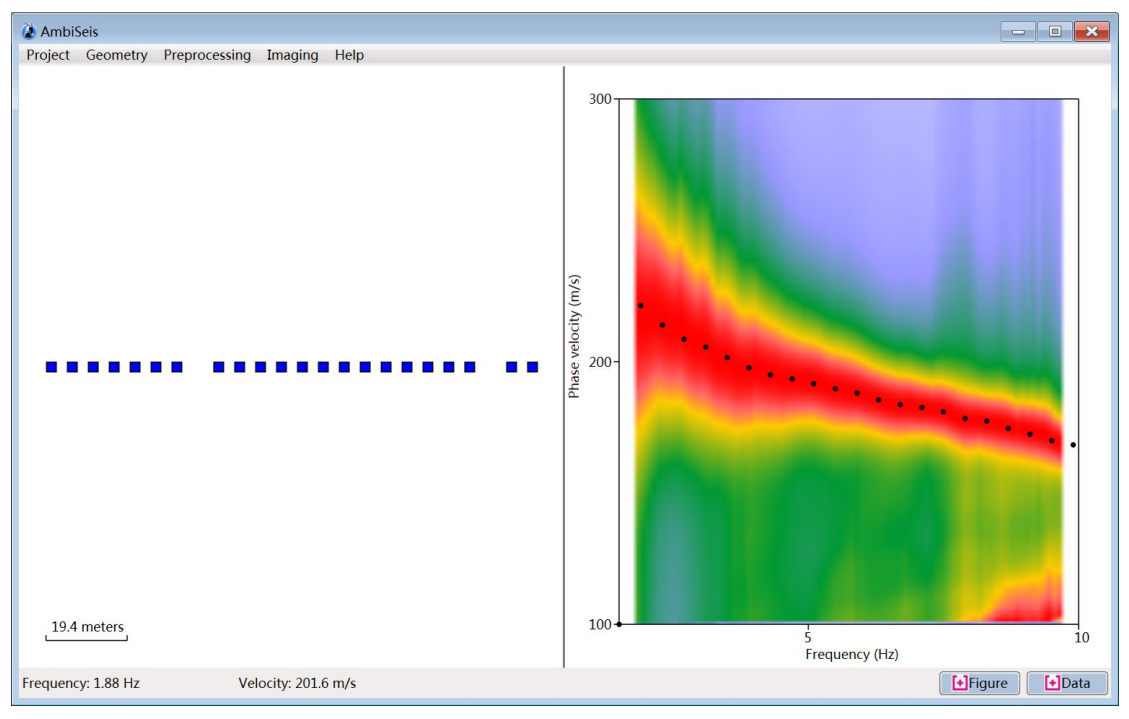

图 4-22 SPAC 方法面波成像结果

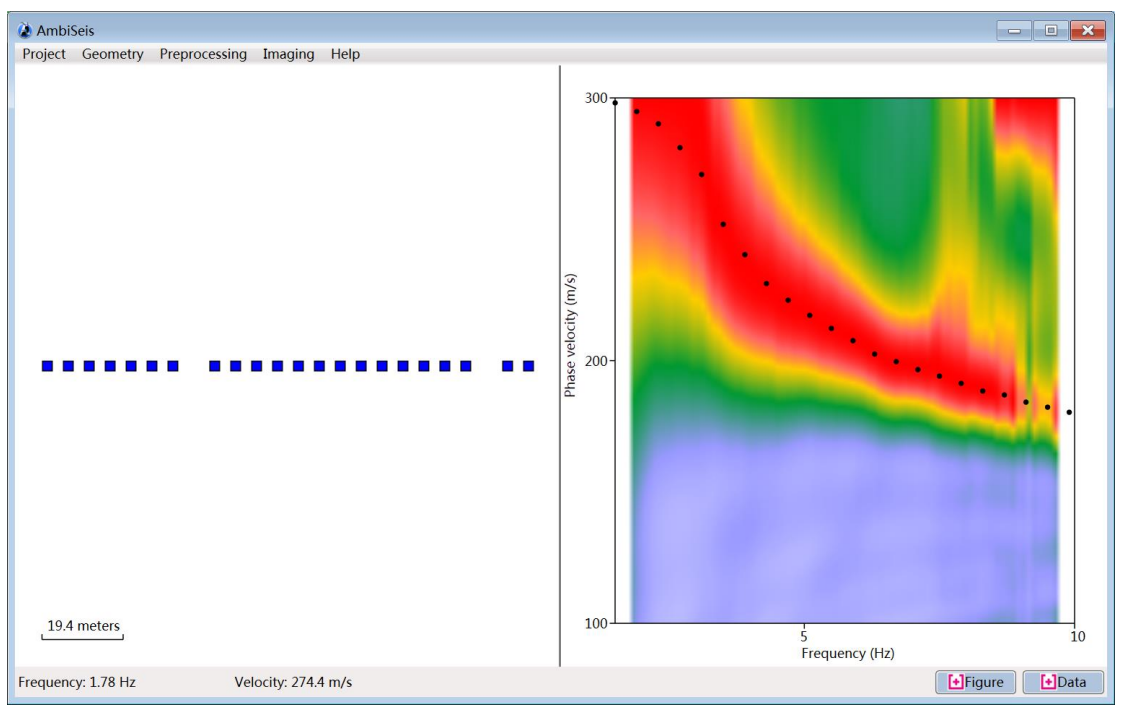

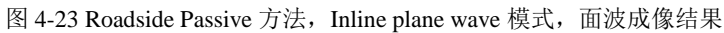

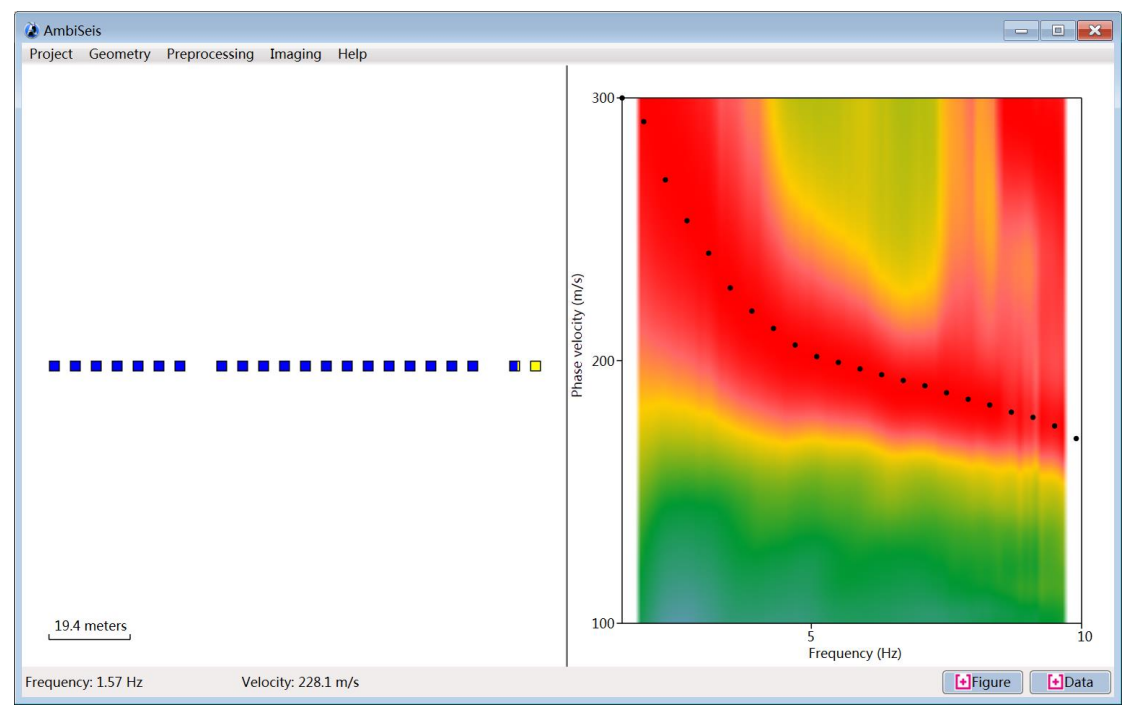

图 4-24 Roadside Passive 方法, Offline plane wave 模式, 面波成像结果

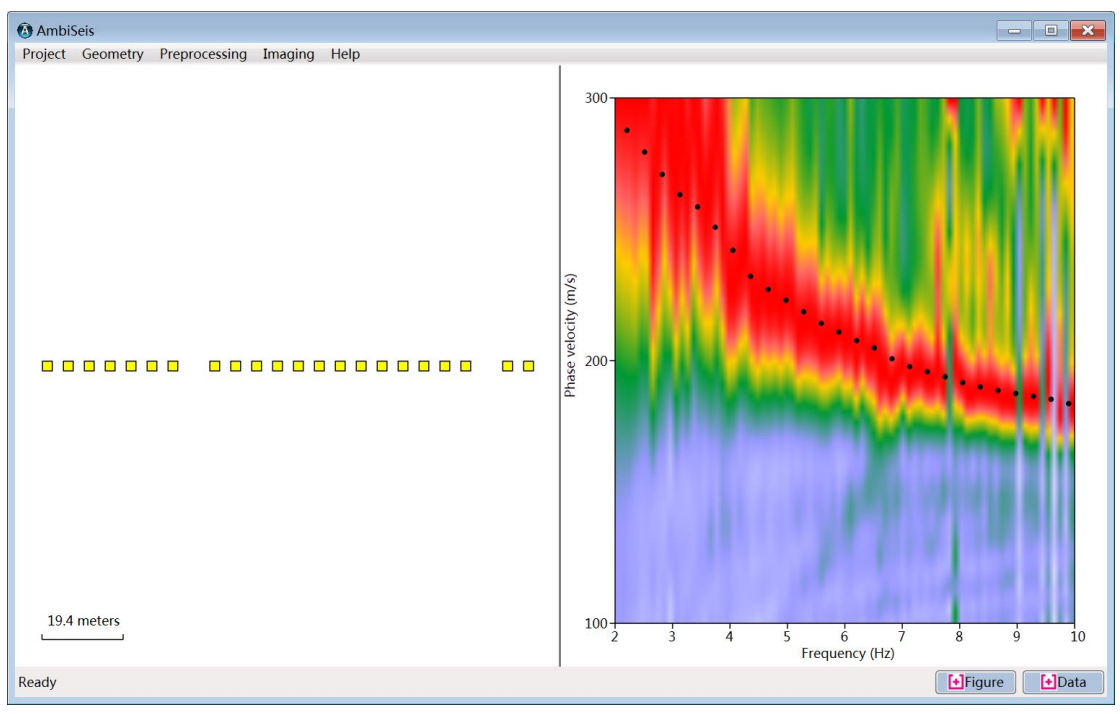

图 4-25 REMI 方法面波成像结果

<span id="page-33-0"></span>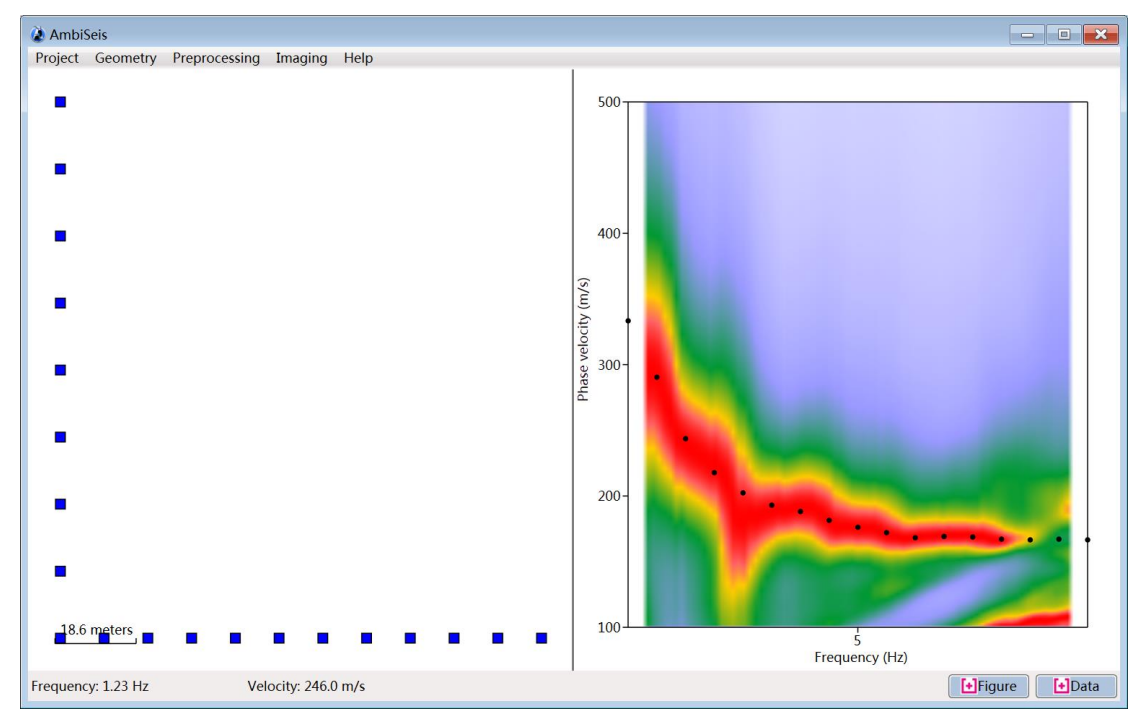

# 附录

## 本处列举在本手册中出现的英文词语及其出现的页数和其中文意思,以方便用户查阅。

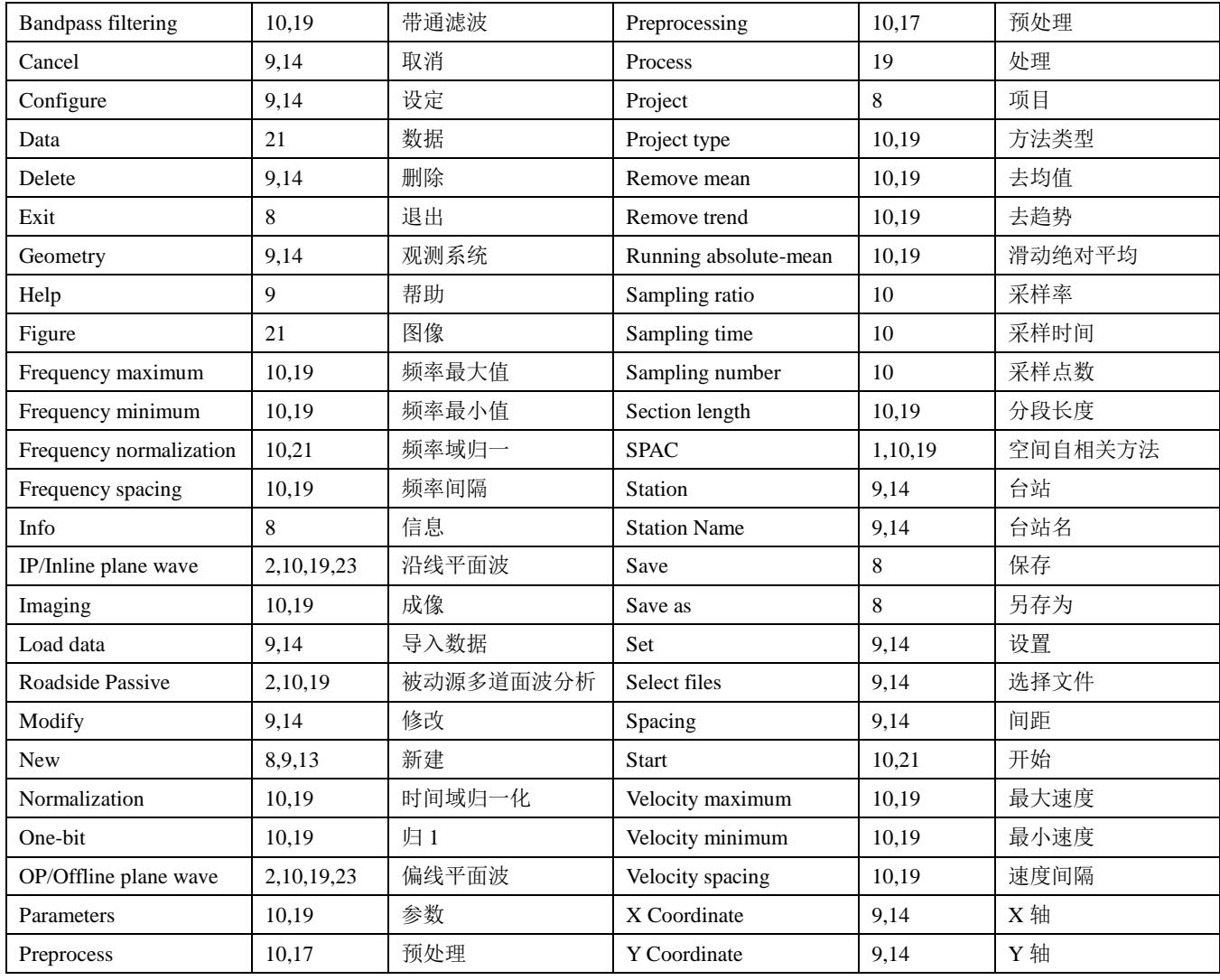